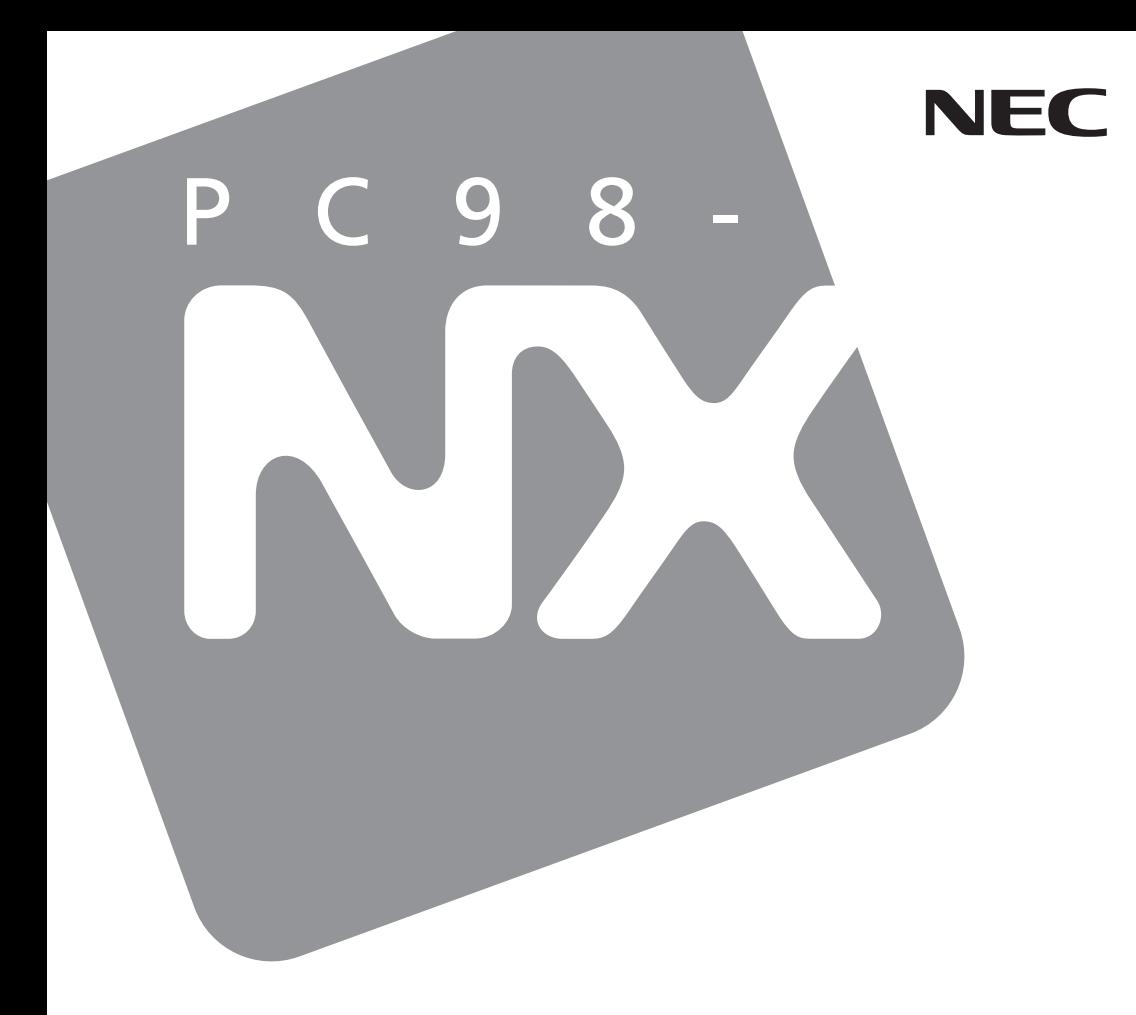

PC98-NX SERIES

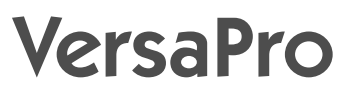

(Windows<sup>®</sup> 2000 Professional /<br>Windows NT<sup>®</sup> 4.0 Windows NT® 4.0

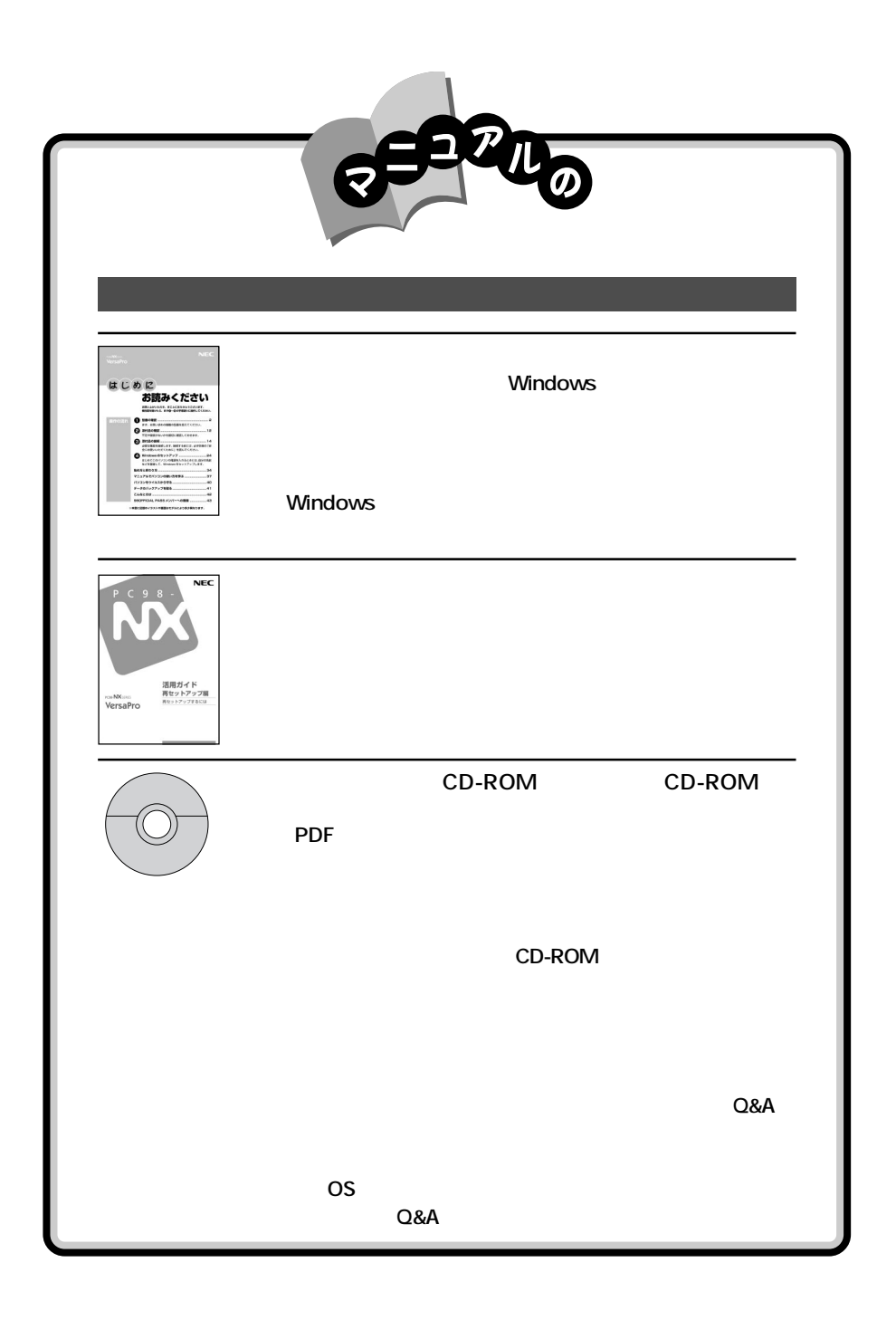

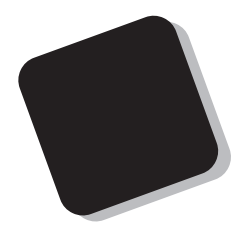

#### 2001 5

 $W$ ndov $s_{\circ}$  2000 Professional / Windows NT $_{\circ}$  4.0

VA10J/WX VA90J/WX VA80J/WX VA75H/WX VA75H/WT VA75H/WS

853-810028-143-A

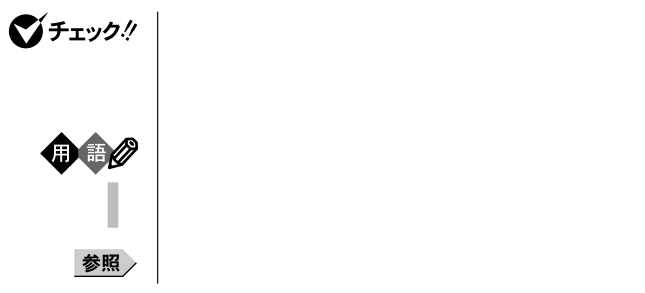

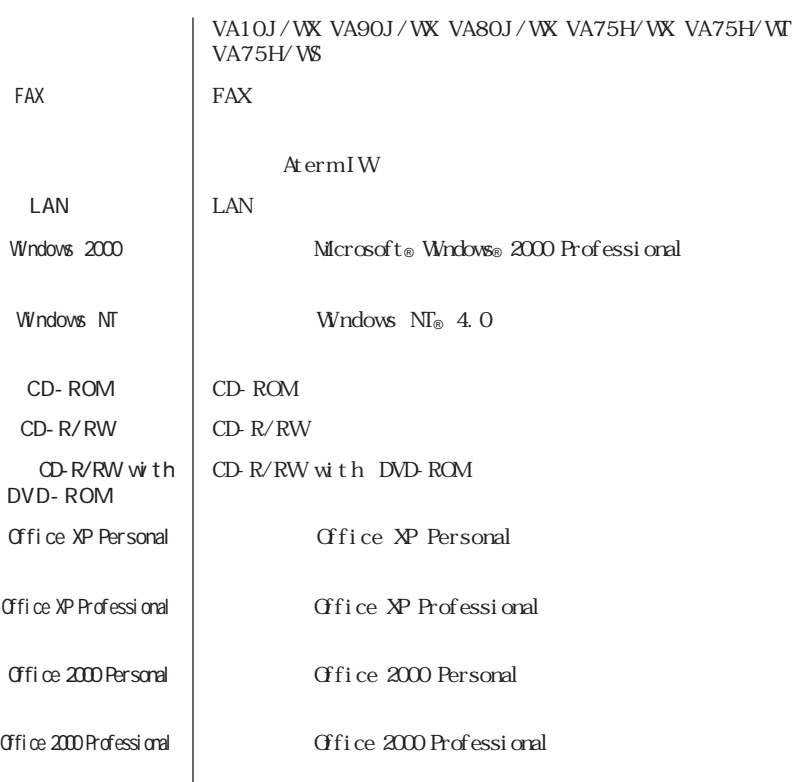

【 】 【 】で囲んである文字は、キーボードのキーを指します。

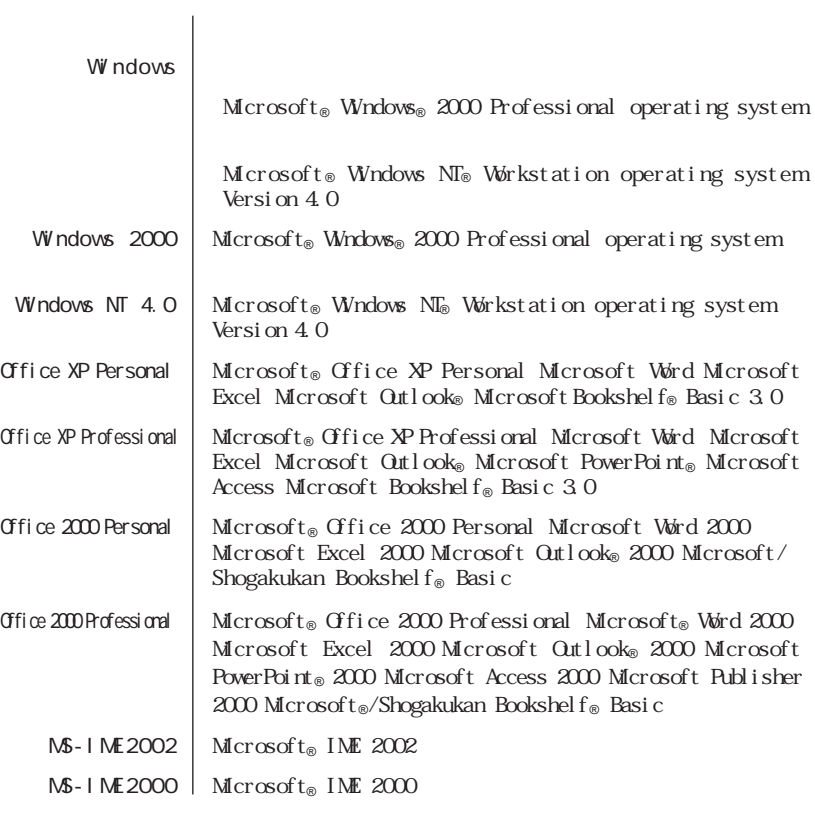

the control of the control of the control of the control of the control of the control of the control of the control of the control of the control of the control of the control of the control of the control of the control

the control of the control of the control of

÷

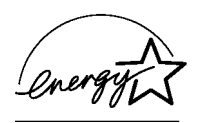

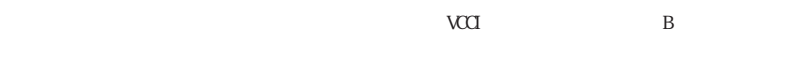

PC-11-1988

JIS C-6802 IEC825 1 CD-ROMCD-R/RW

CD-R/RW with DVD-ROM

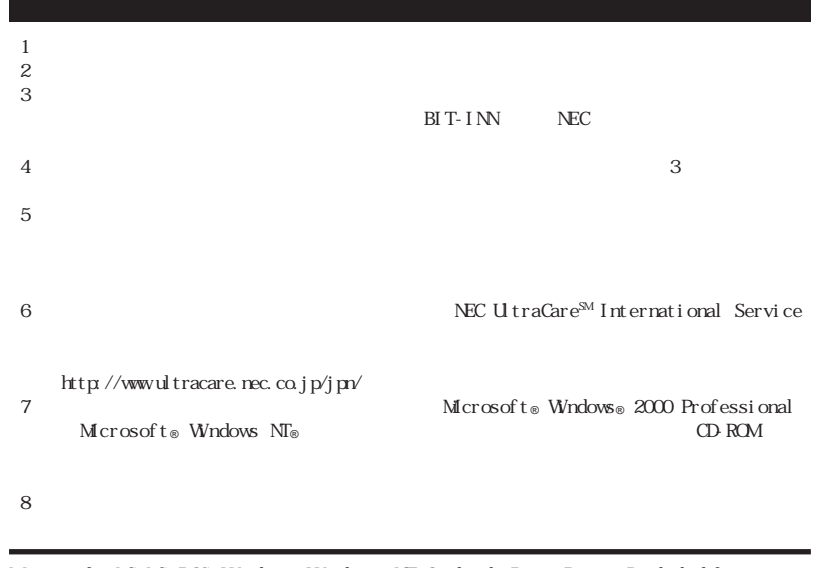

Microsoft MS MS-DOS Windows Windows NT Outlook PowerPoint Bookshelf Windows Microsoft Corporation Microsoft Corporation

Symantec Symantec Morton Ghost Symantec Corporation © 2001 Symantec Corporation. All Rights Reserved.

© NEC Corporation 2001

NEC UltraCare<sup>SM</sup> International Service

Notes on export

This product (including software) is designed under Japanese domestic specifications and does not conform to overseas standards. NEC will not be held responsible for any consequences resulting from use of this product outside Japan. NEC does not provide maintenance service nor technical support for this product outside Japan. (Only some products which are eligible for NEC UltraCareSM International Service can be provided with hardware maintenance service outside Japan.)

Export of this product (including carrying it as personal baggage) may require a permit from the Ministry of Economy, Trade and Industry under an export control law. Export without necessary permit is punishable under the said law. Customer shall inquire of NEC sales office whether a permit is required for export or not.

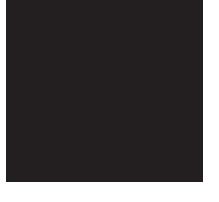

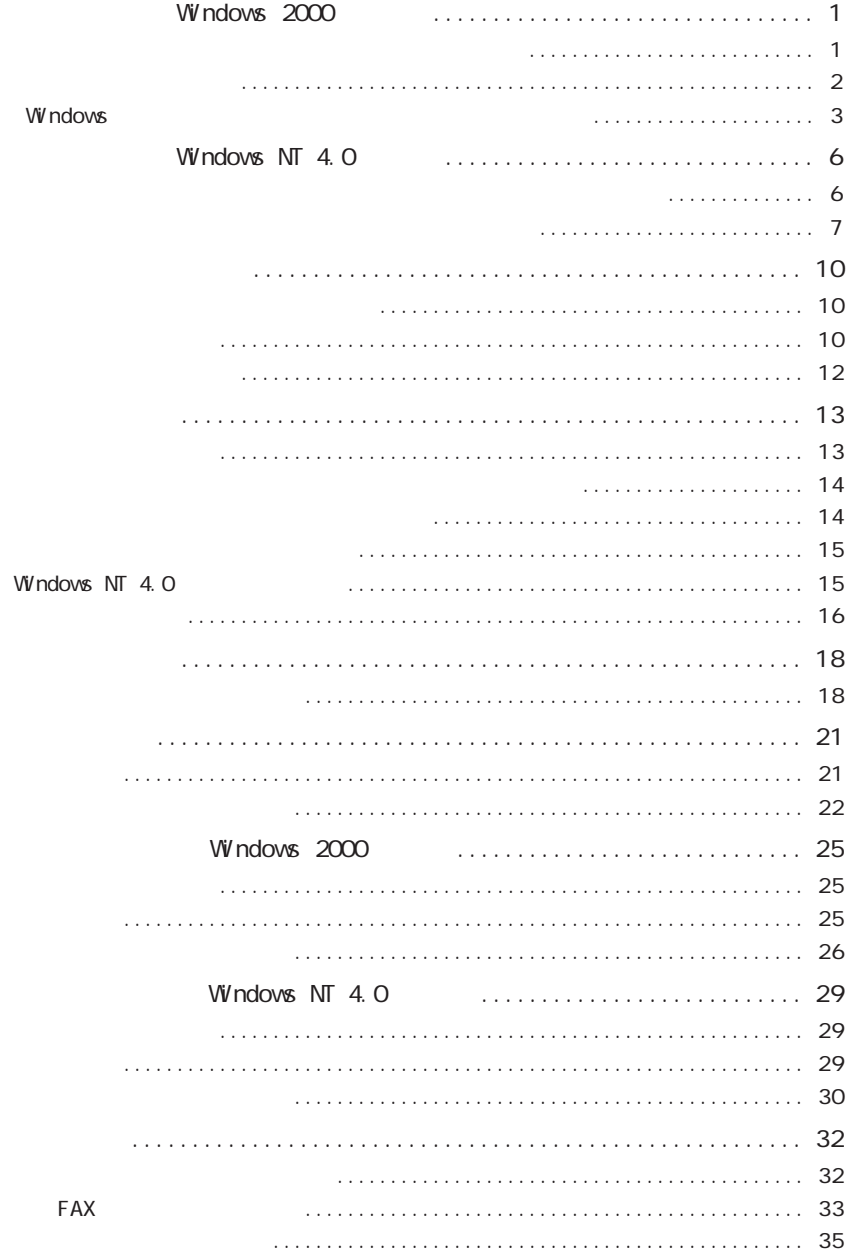

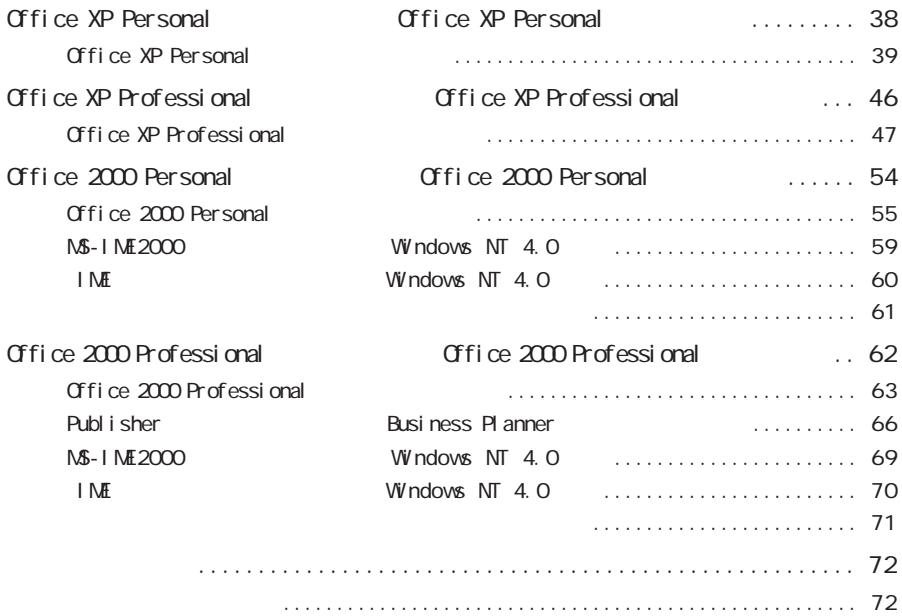

<span id="page-10-0"></span>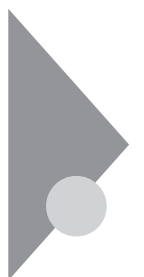

 $W$ ndov $s$  2000

Windows 2000 dows 2000

 $4$ 

 $p.1$ 

p. 2

Windows p. 3 Windows

p. 13

Windows 2000

 $PART2$ 

Windows 2000

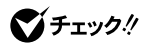

<span id="page-11-0"></span>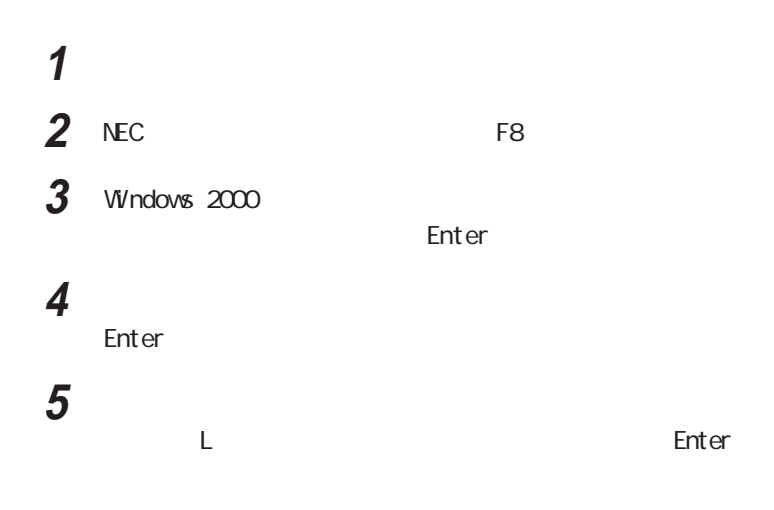

Windows 2000

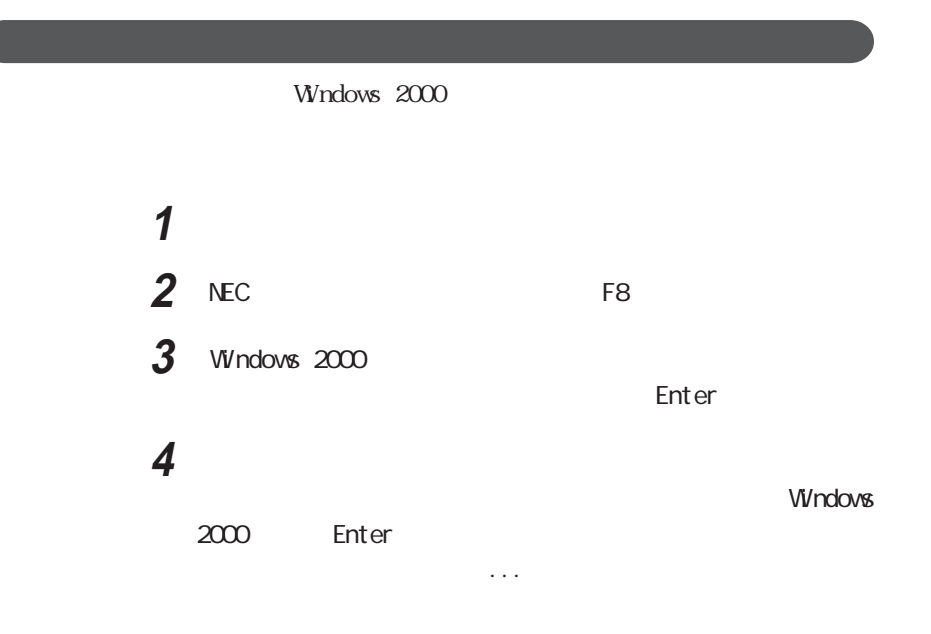

<span id="page-12-0"></span>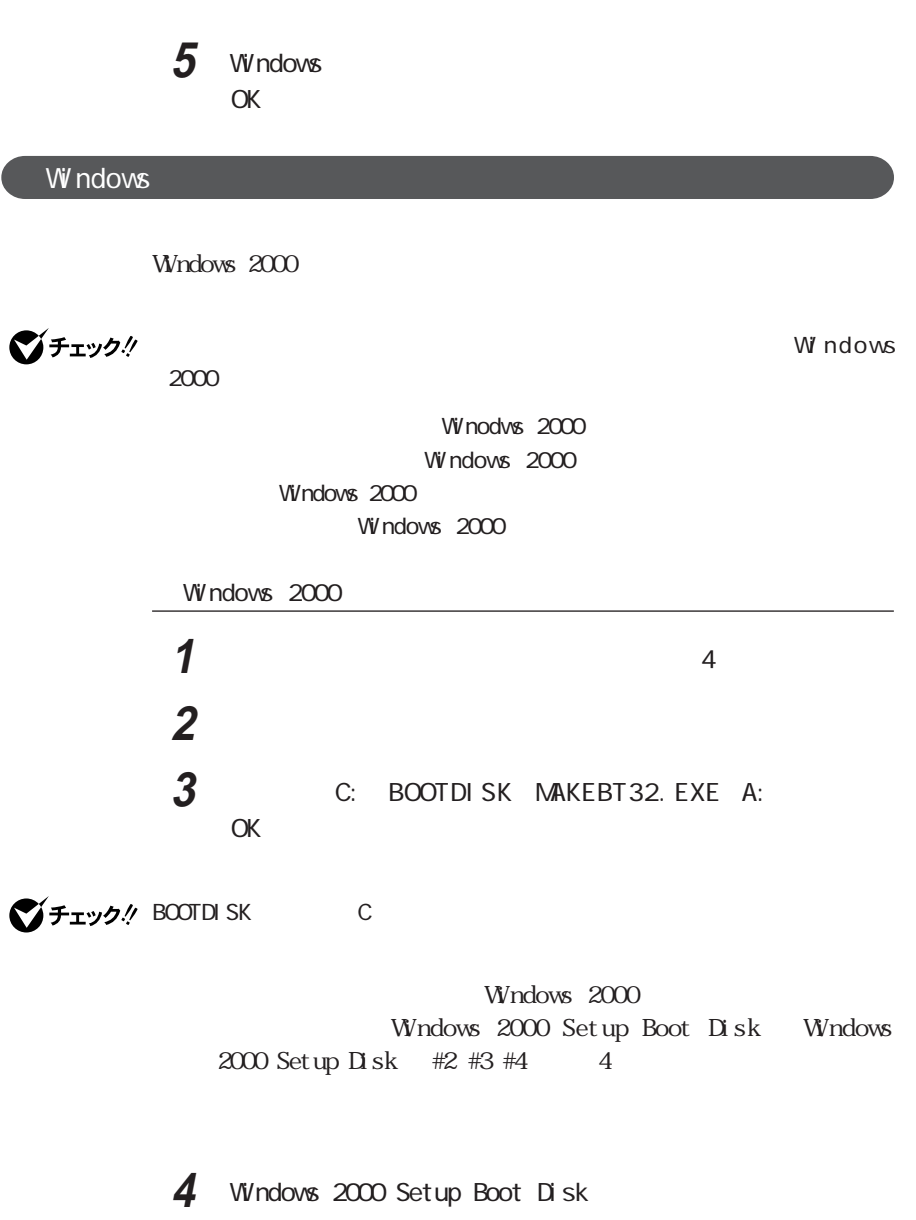

## **5** 「スタート」ボタン→「プログラム」「アクセサリ」「メモ帳」を起

A TXTSETUP. SIF

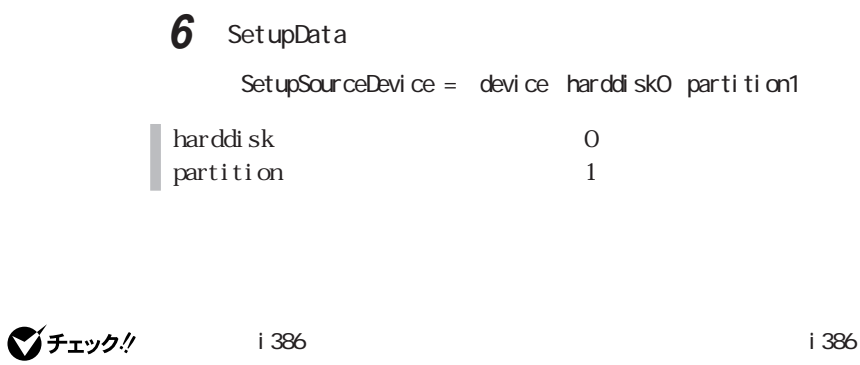

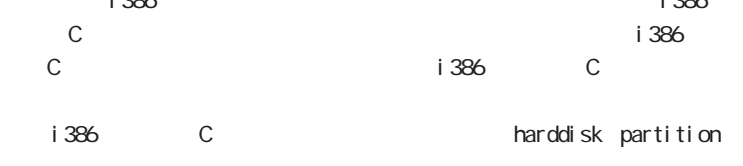

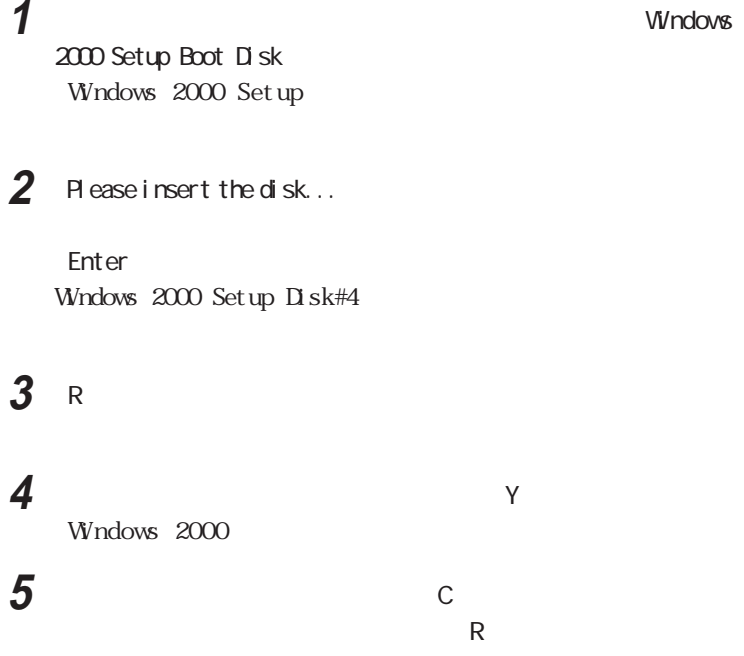

**6**<br>*Theory* 

Windows 2000 repair

<span id="page-15-0"></span>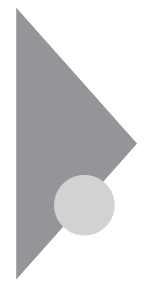

 $W$ ndows NT  $4.0$ 

Windows NT 4.0 dows  $NT$  4.0

 $3$ 

 $p.6$ 

p. 7  $\blacksquare$ 

p. 13

Windows NT 4.0

<u>PART2</u> 2

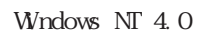

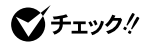

 $\overline{2}$ **1** 本機の電源を入れる  $\mathsf{space}$  /  $\mathsf{space}$ 

<span id="page-16-0"></span>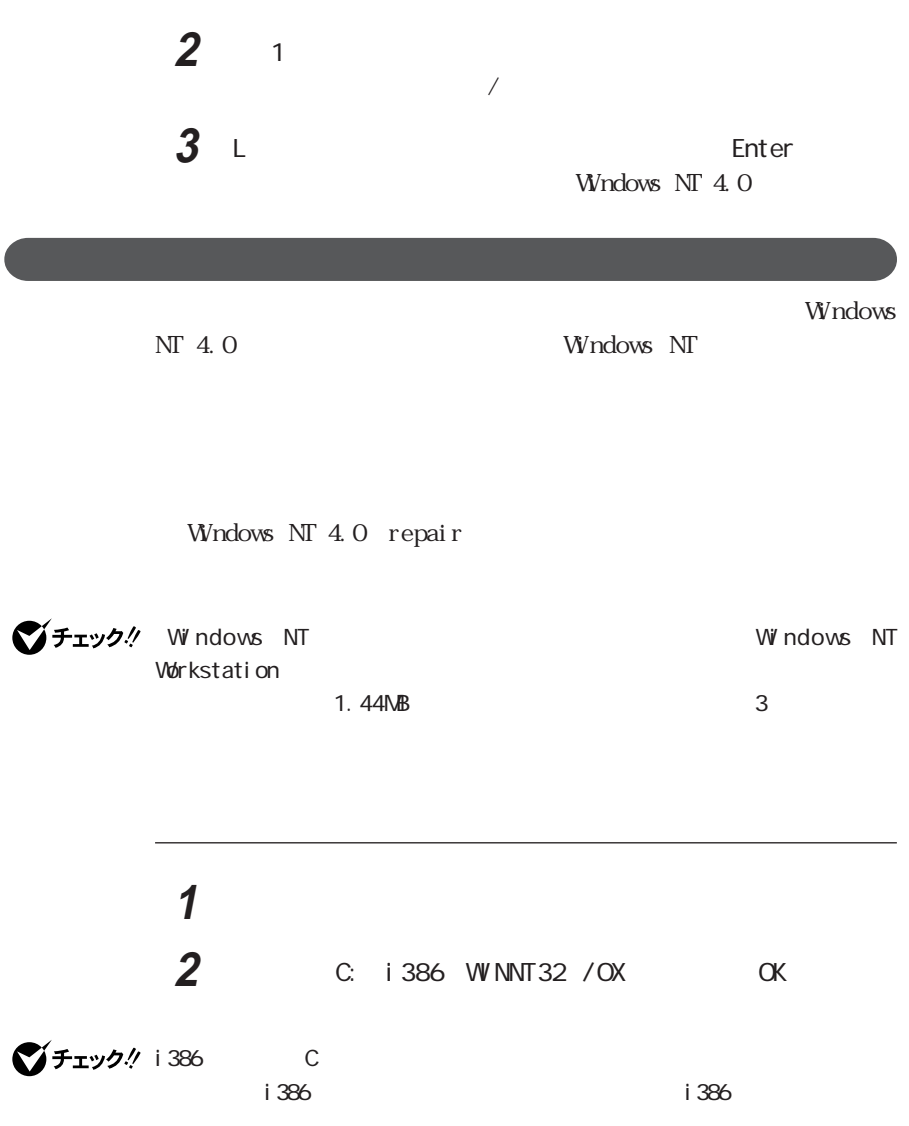

Windows NT Workstation

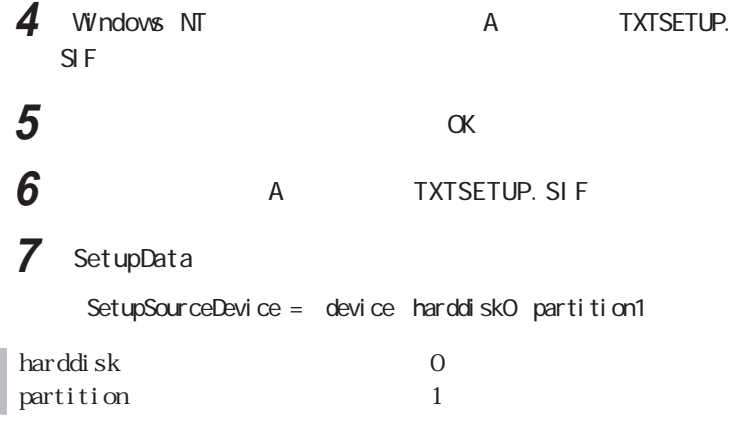

■チェック!  $i\,386$ <u>C</u>ドライブのルートには、i386フォルモディングを行うには、i386フォルモディングを行うには、i386フォルモディングを行うには、i386フォルモディングを行うには C<sub>N</sub> i386 C<br>harddisk partition

> **1** Windows NT Workstation

### **2** 画面の指示にしたがって、セットアップディスクを入れ替える

**3** R Windows NT 4.0 **4** 画面の指示にしたがい、修復を行う

Windows NT 4.0 Windows NT 4.0

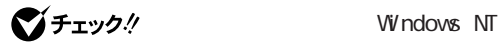

**5** 修復終了のメッセージが表示されたら、フロッピーディスクドライ

グチェック!

Windows NT 4.0 repair

rdisk.exe

参照 / rdisk.exe Windows NT 4.0

<span id="page-19-0"></span>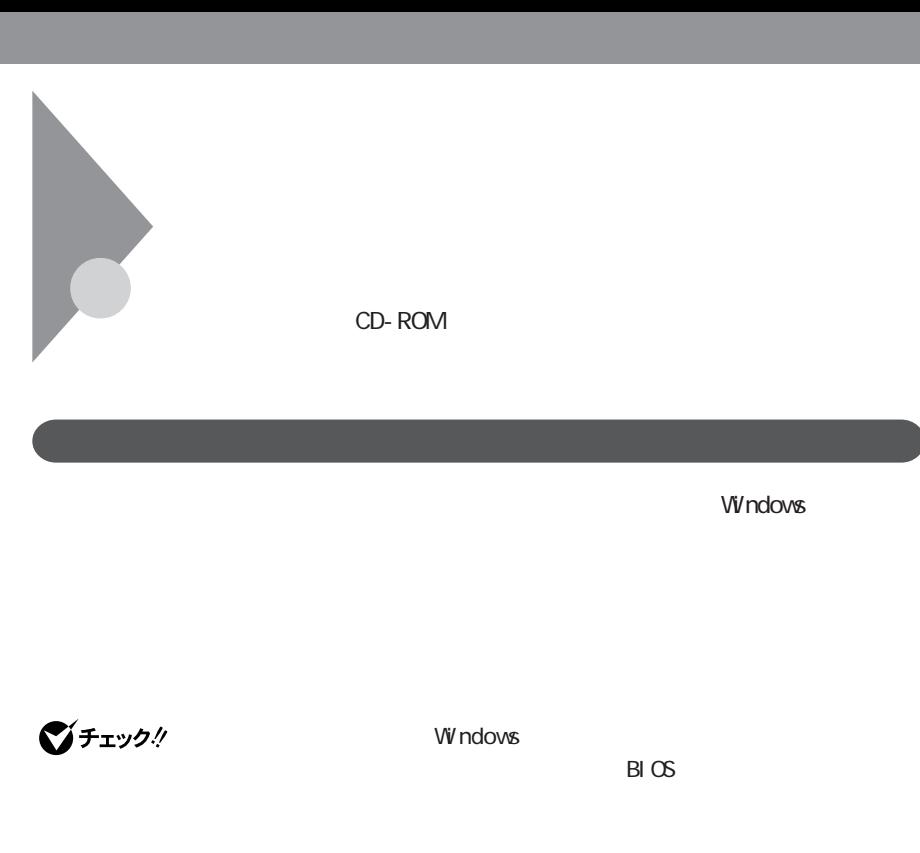

 $2$ 

# Windows 2000  $3$ C
FAT32 C<br>C<br>FAT32 1 NTFS  $\mathbb C$ GB NTFS  $W$ ndows NT 4.0  $5\,$ C FAT16 C<br>FAT16 C NTFS C NTFS 8.4GB NTFS 8.4GB NTFS

3GB FAT16 3GB FAT16 2GB FAT16

2GB FAT16

<span id="page-21-0"></span>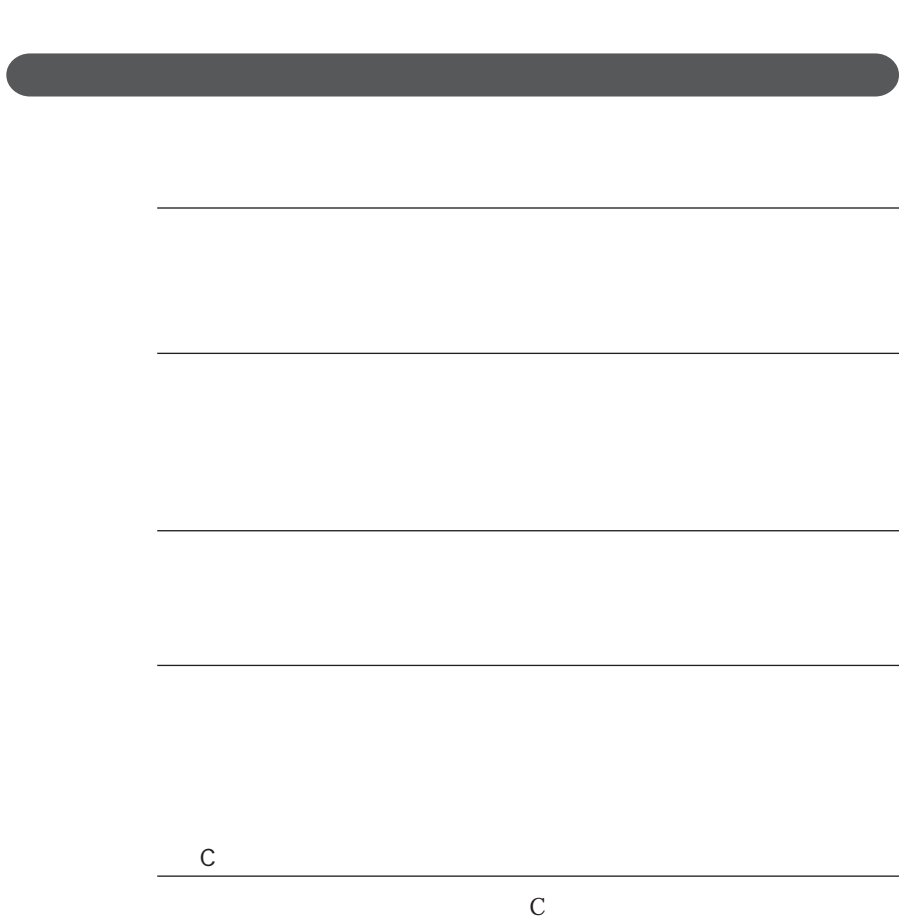

 $\Gamma$ 

 $C$ 

CD-ROM

#### CD-ROM

<span id="page-22-0"></span>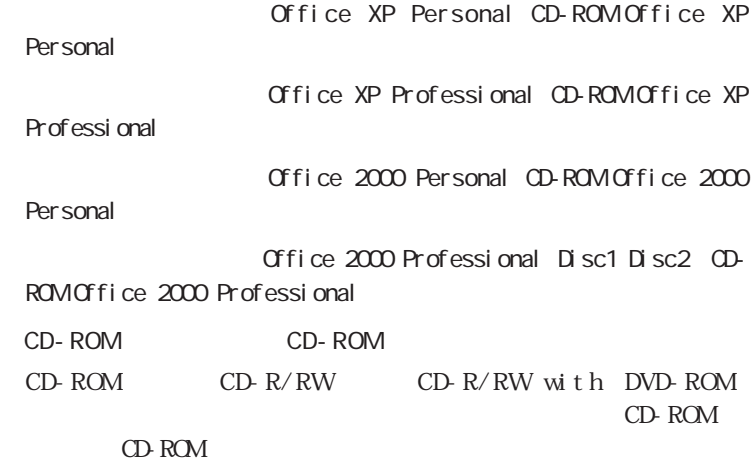

<span id="page-23-0"></span>PART1 CD- $\begin{tabular}{lllllll} \bf{ROM} & \hspace{0.3cm} &\hspace{0.3cm} &\hspace$ 

CD-ROM

CD - ROM CD - ROM

 $1.44M$ 

Windows **Secondary Secondary Secondary Secondary Secondary Secondary Secondary In SKCOPY** 

**参照 / Windows** 

 $\bigotimes$ Fry $\mathcal{D}\mathcal{H}$ 

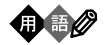

<span id="page-24-0"></span>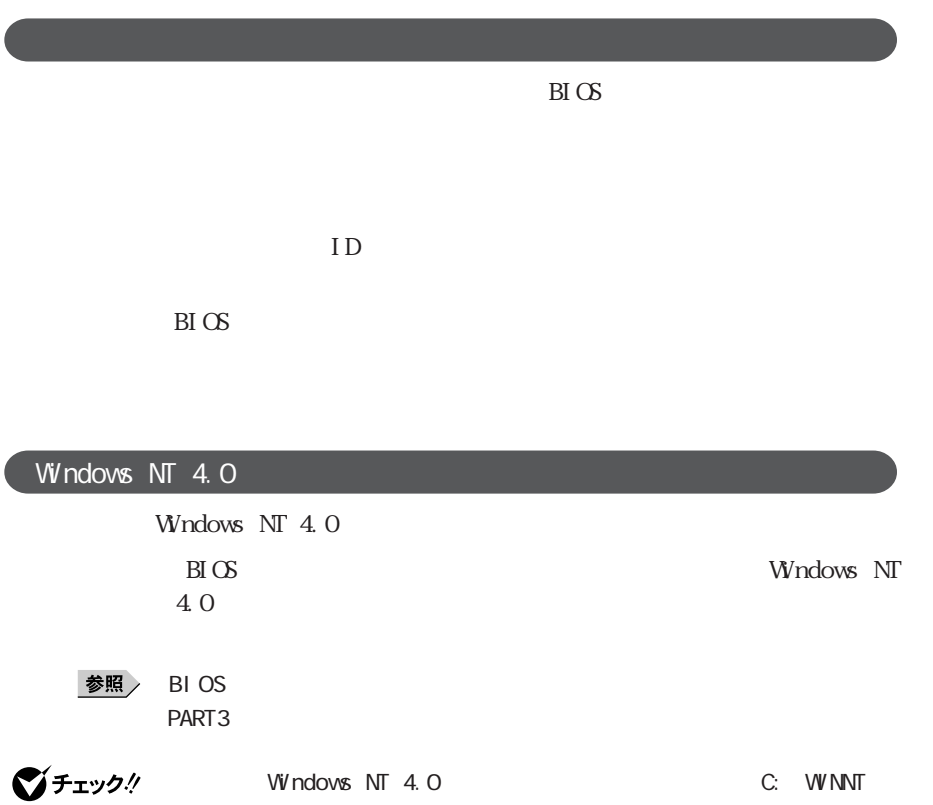

A CD-ROM E D

Microsoft Windows NT Workstation

Microsoft Windows NT Workstation Windows

 $NT 4.0$ 

<span id="page-25-0"></span>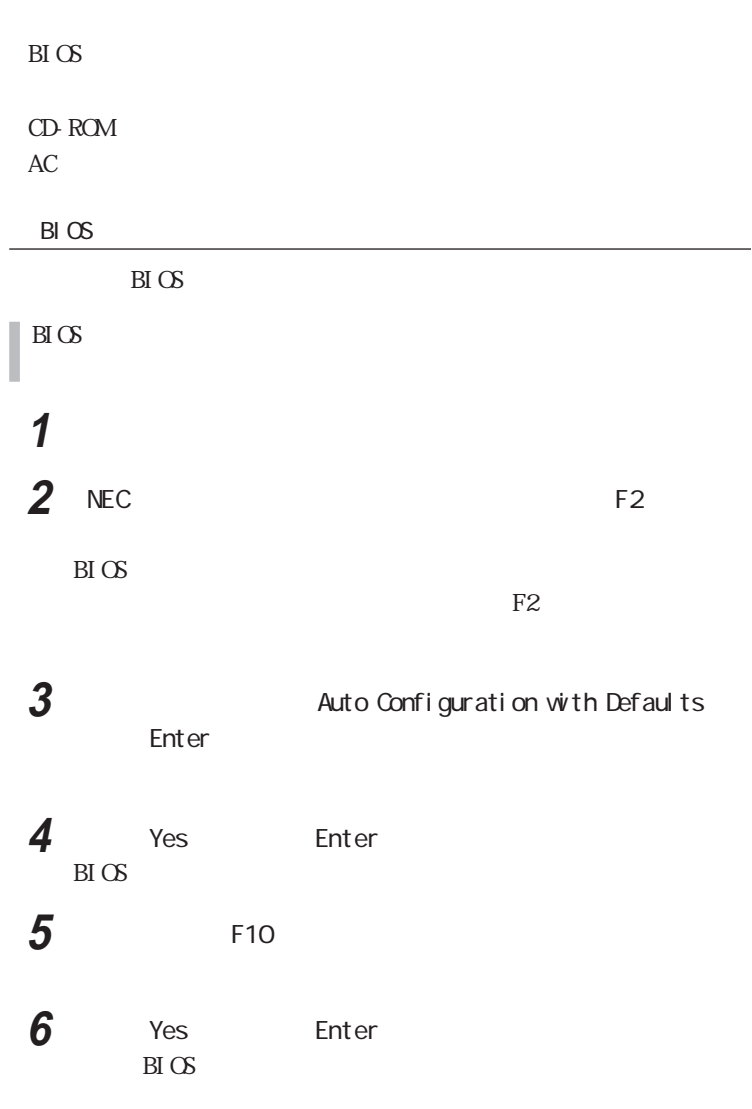

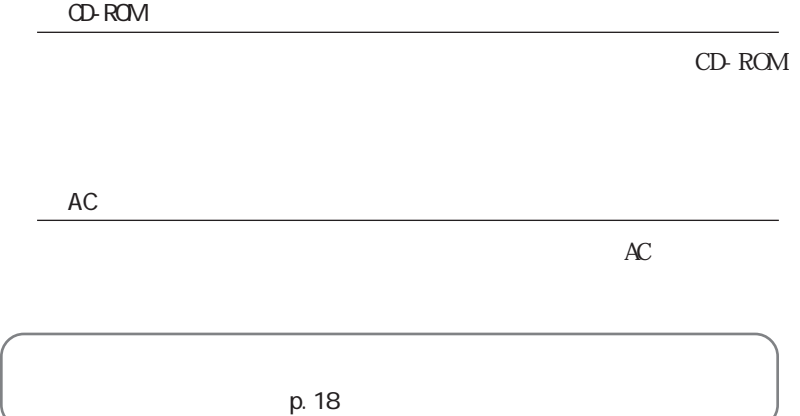

<span id="page-27-0"></span>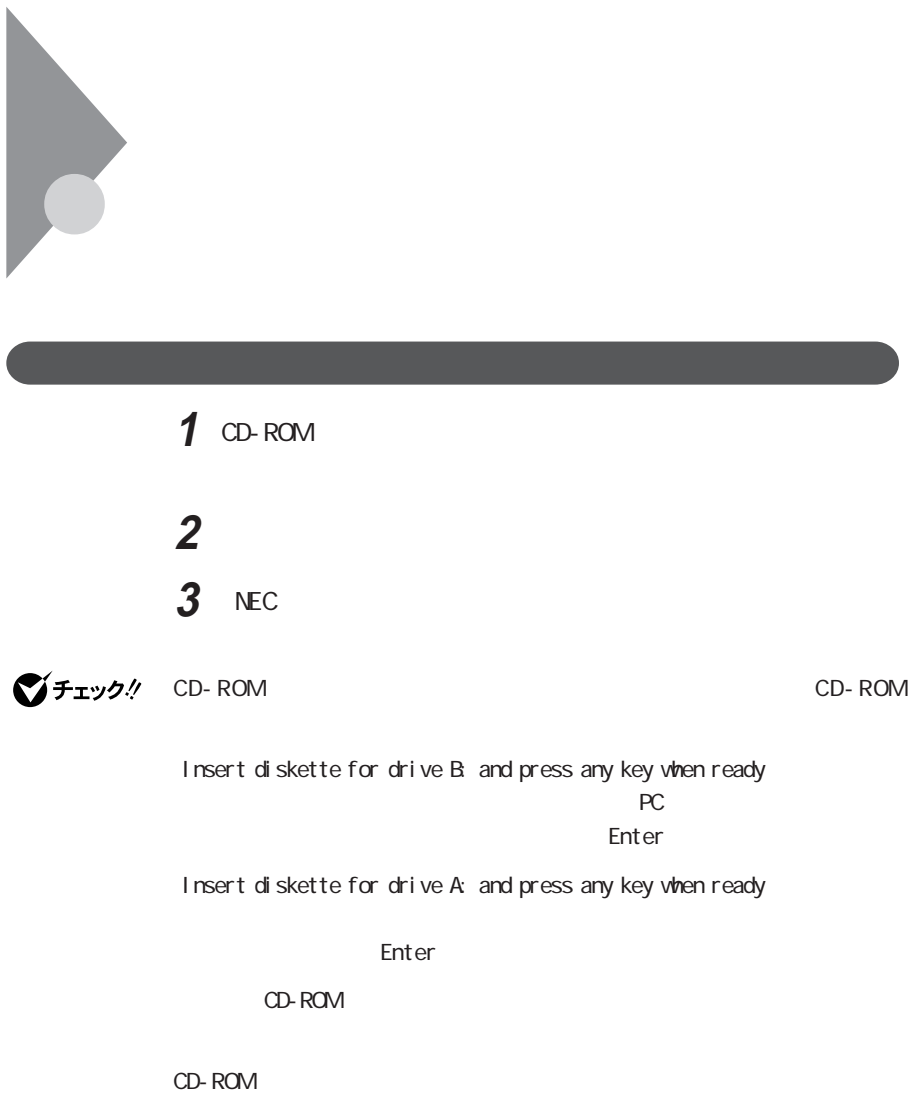

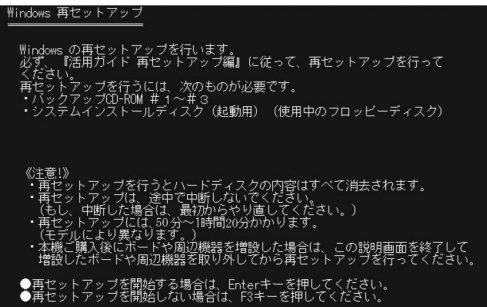

 $\mathbf{1}$ 

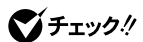

CD-ROM

**4** CD-ROM CD-ROM#1

5 Enter

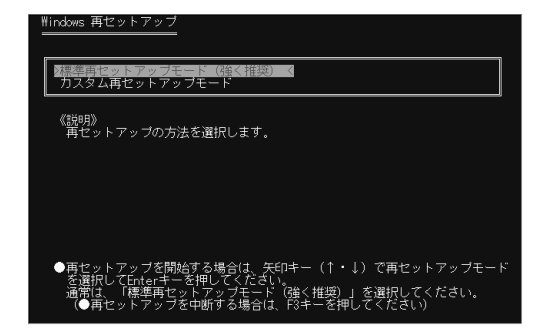

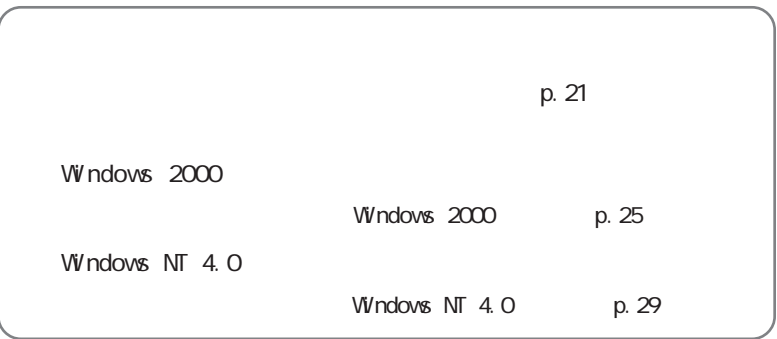

<span id="page-30-0"></span>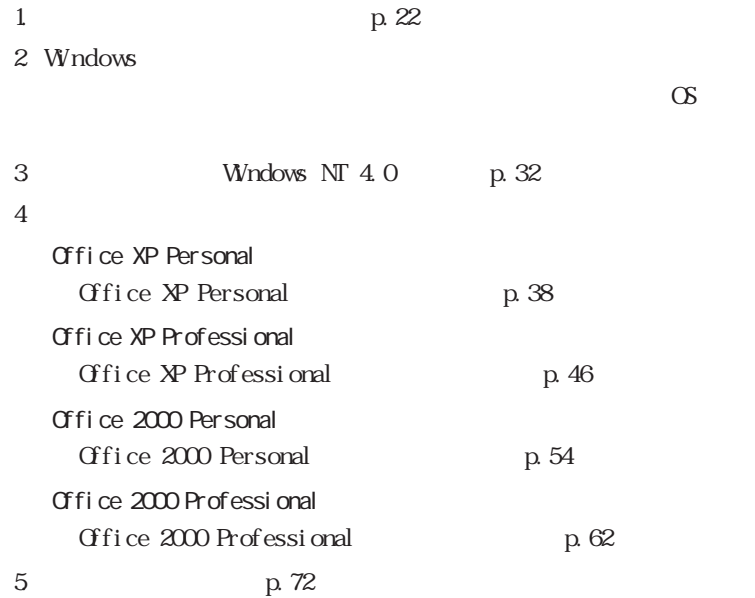

<span id="page-31-0"></span>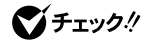

 $#$ 

**1**  $p.18$ **2** 再セットアップ画面で、「標準再セットアップモー (強く推奨)  $\blacksquare$ Enter 「ハードディスクの内容を購入時の状態に戻します。よろしいですか ?」 3 **3** 4 Enter Insert next media and press enter to continue... CD-ROM#2 OK Enter CD-ROM  $\sum f_{\pm} y_j$  CD-ROM CD-ROM

Insert diskette for drive B: and press any key when ready  $PC$ ア)をフロッピーディスクドライブにセットし【Enter】を押してください。

Insert diskette for drive A: and press any key when ready

**Properties Enter** 

Symantec Norton Ghost Synantec Norton Ghost GHOST. TXT

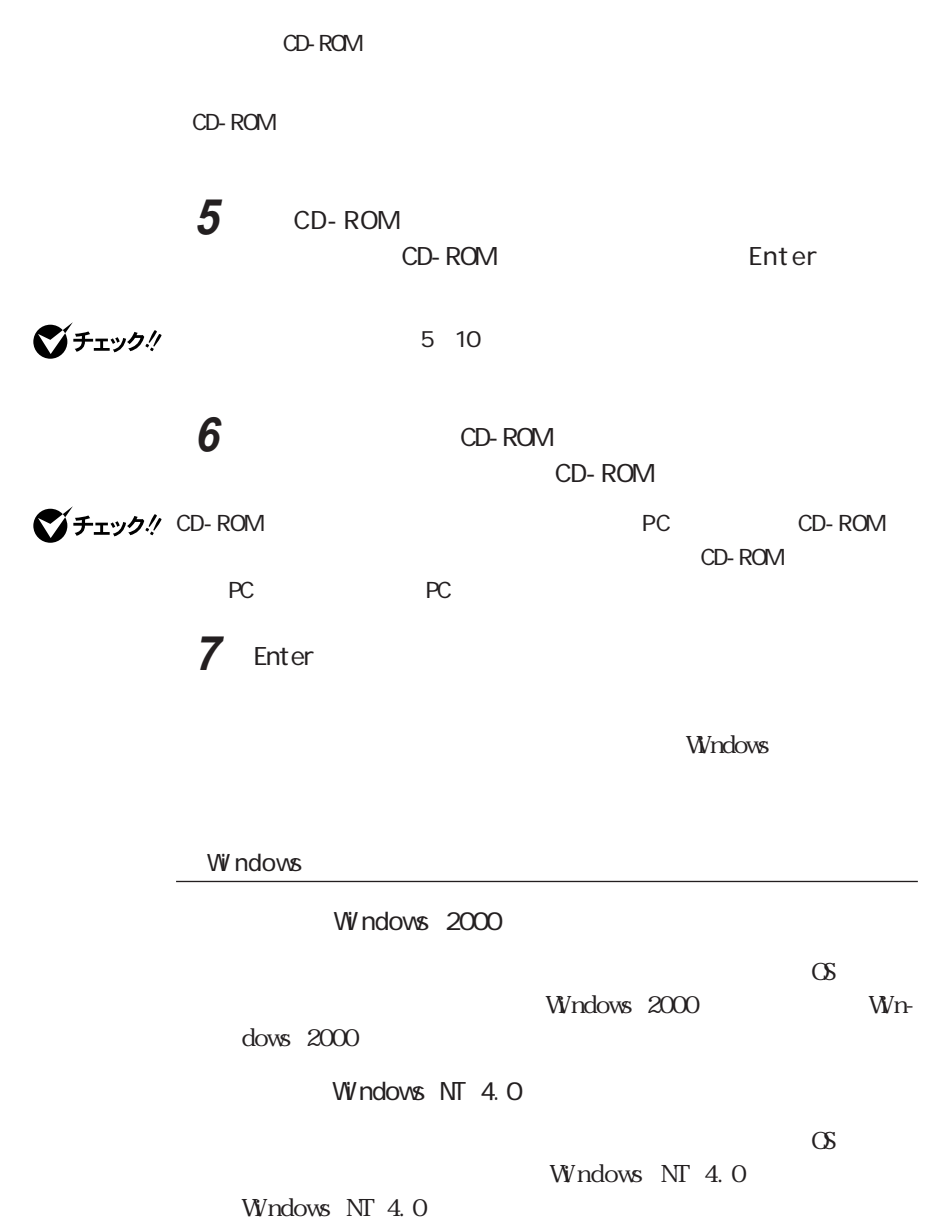

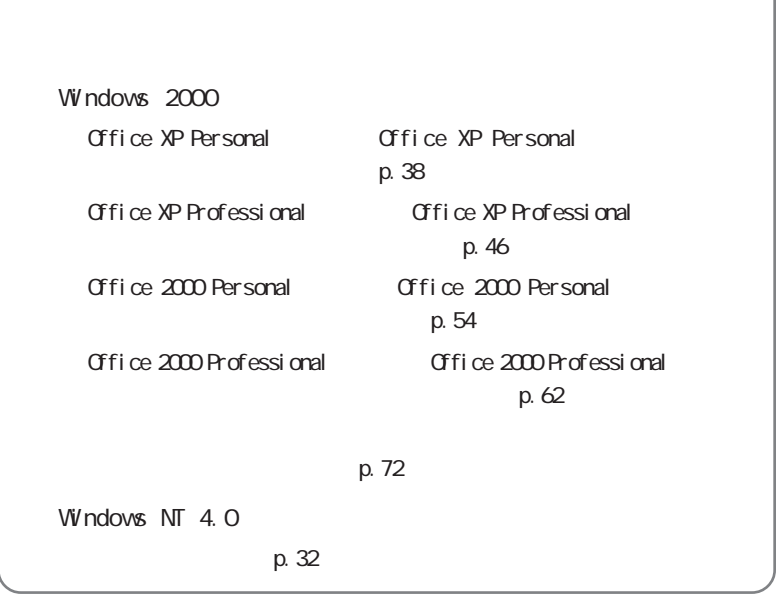

<span id="page-34-0"></span>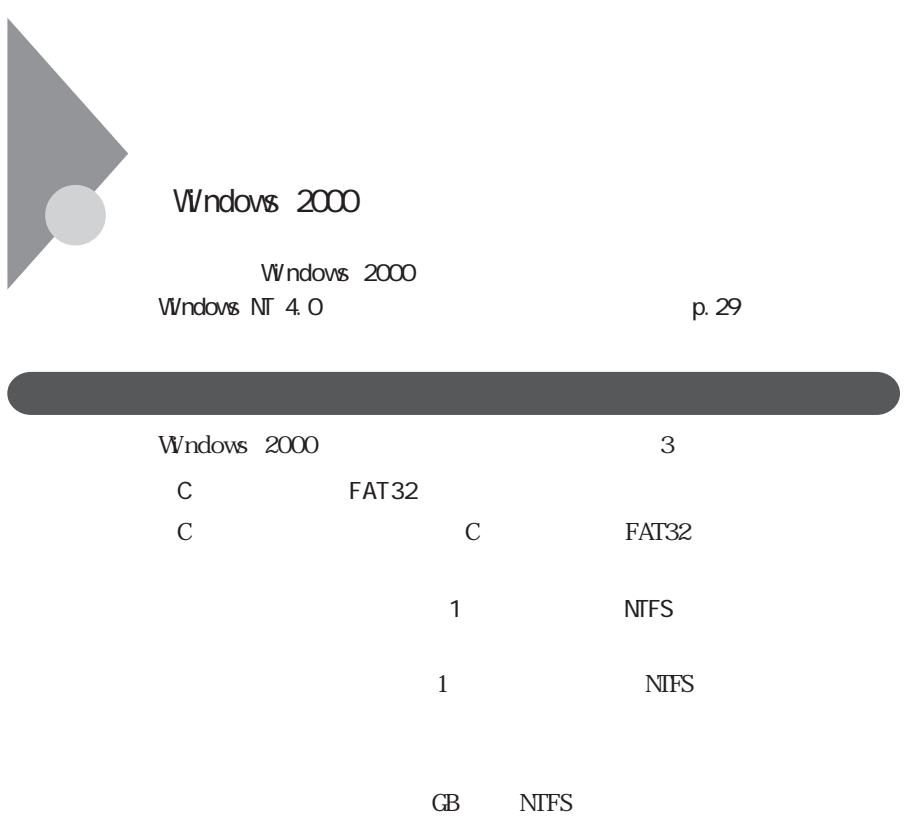

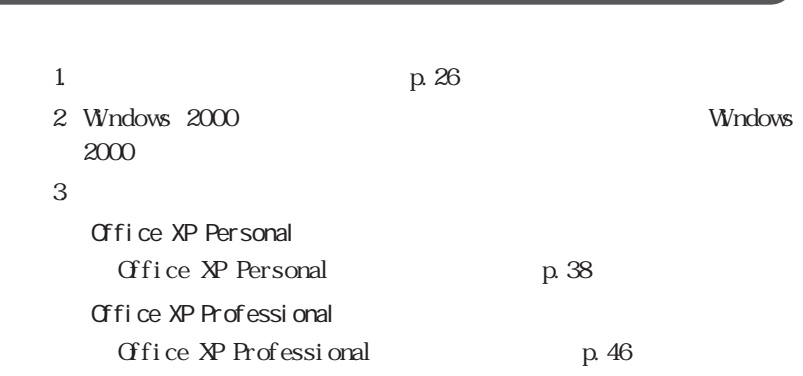

<span id="page-35-0"></span>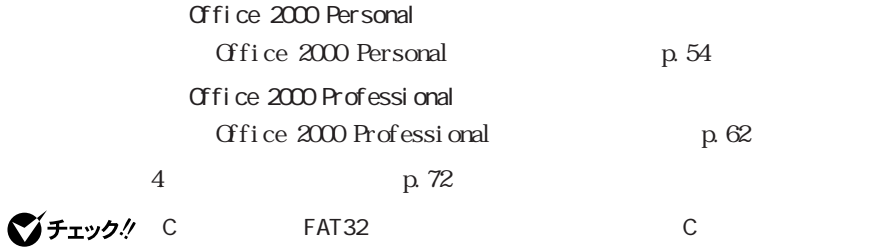

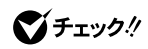

 $#$ 

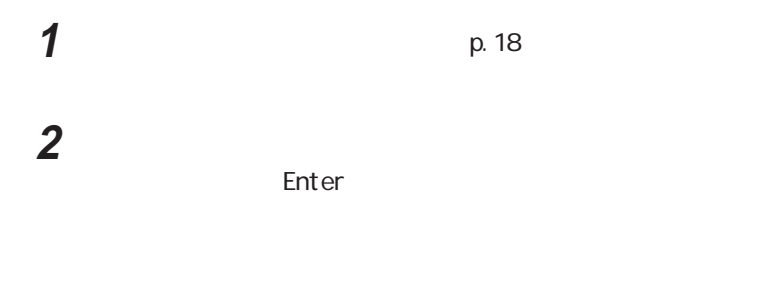

3 Windows 2000 Professional **Enter**
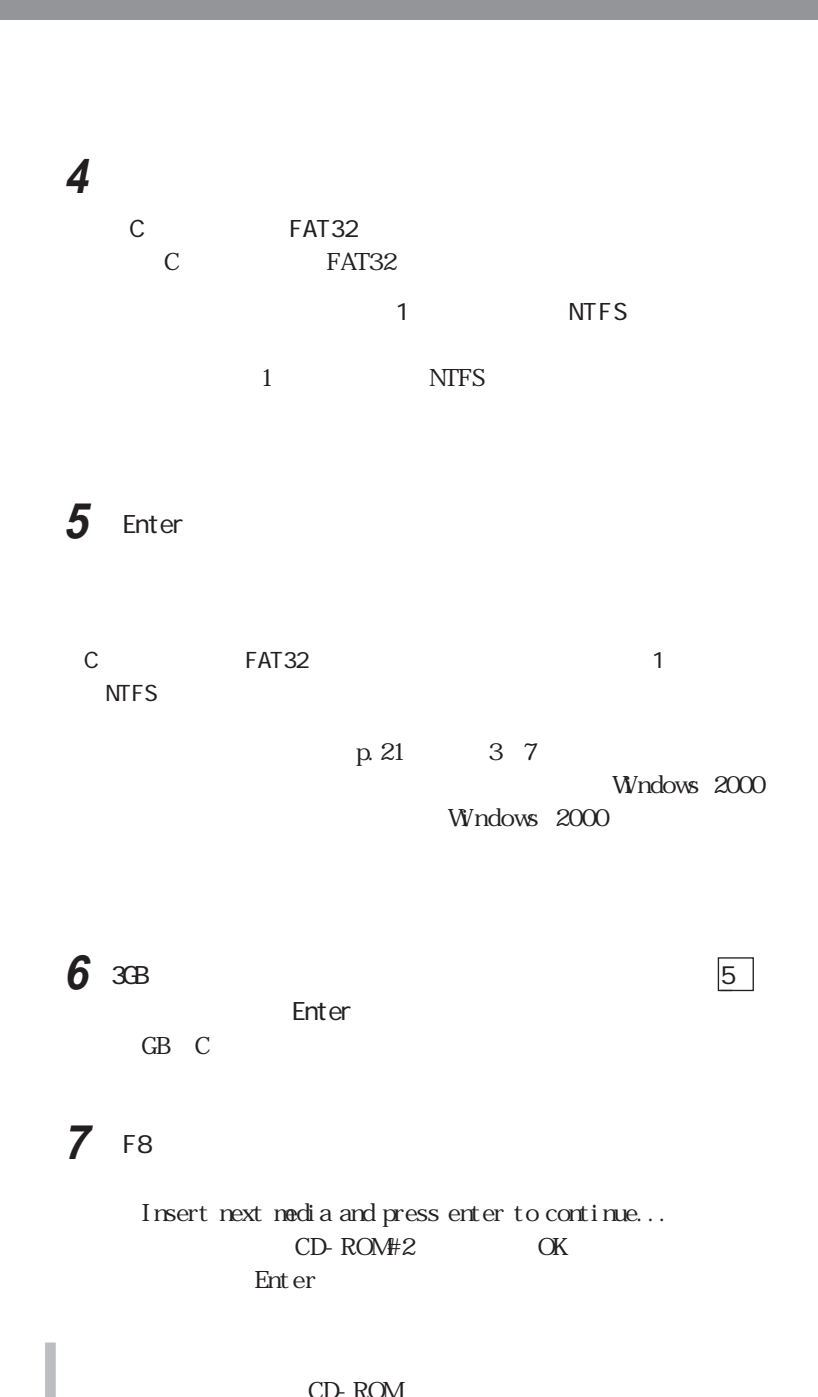

CD-ROM

Insert diskette for drive B: and press any key when ready  $PC$ **Production Enter** 

Insert diskette for drive A: and press any key when ready

**Production Enter** 

CD-ROM FIGURAL EXTENSION CODER CONTINUES.

cD-ROM  $\sim$ 

p. 21 5 7

Windows 2000

Windows 2000

Office XP Personal Office XP Personal (p.38) Office XP Professional Office XP Professional p. 46 Office 2000 Personal Office 2000 Personal p. 54 Office 2000 Professional Office 2000 Professional p. 62 p. 72

### $W$ ndows NT 4.0

Windows NT 4.0 Windows 2000 p.25

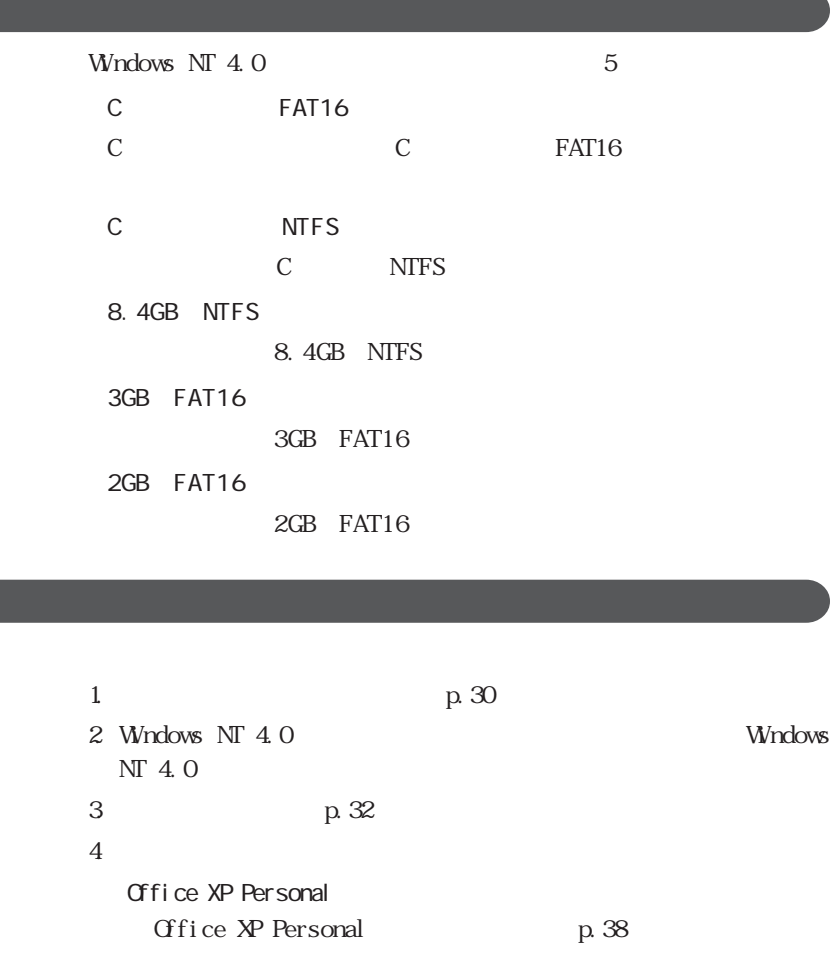

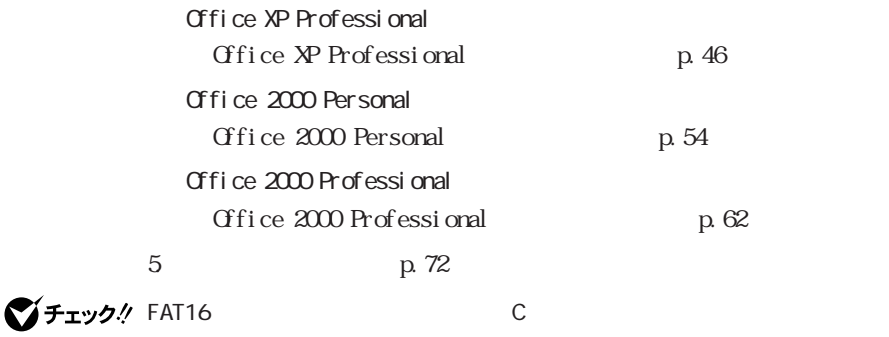

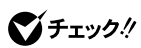

 $#$ 

**1**  $p.18$ **2** 再セットアップ画面で、【↓】を押して「カスタム再セットアップ Enter **3** Windows NT 4.0 Workstation Enter

**4** 【↓】を押して、カスタム再セットアップの種類を選択する

・CドライブのみをFAT16で再セットアップする場合 FAT16 ・CドライブのみをNTFSで再セットアップする場合 C NTFS 8.4GB NTFS 8.4 GB NTFS 3GB FAT16 3 GB FAT16 2GB FAT16  $2GB$  FAT16

5 Enter

p. 21 37

Windows NT 4.0

Windows NT  $4.0$ 

Windows NT 4.0  $p.32$ 

Windows NT 4.0

 本機の電源を入れる 「コントロールパネル」を開き、「モデム」アイコンをダブルクリック  $\overline{\mathbf{3}}$  「ディスク使用」ボタンをクリックする  $5$ **OK**  $C:$  NT 40 PHS NEC PIAFS64K Wireless DCXB  $\alpha$   $\alpha$   $\alpha$ **8** セットアップ 「閉じる」ボタンをクリックする

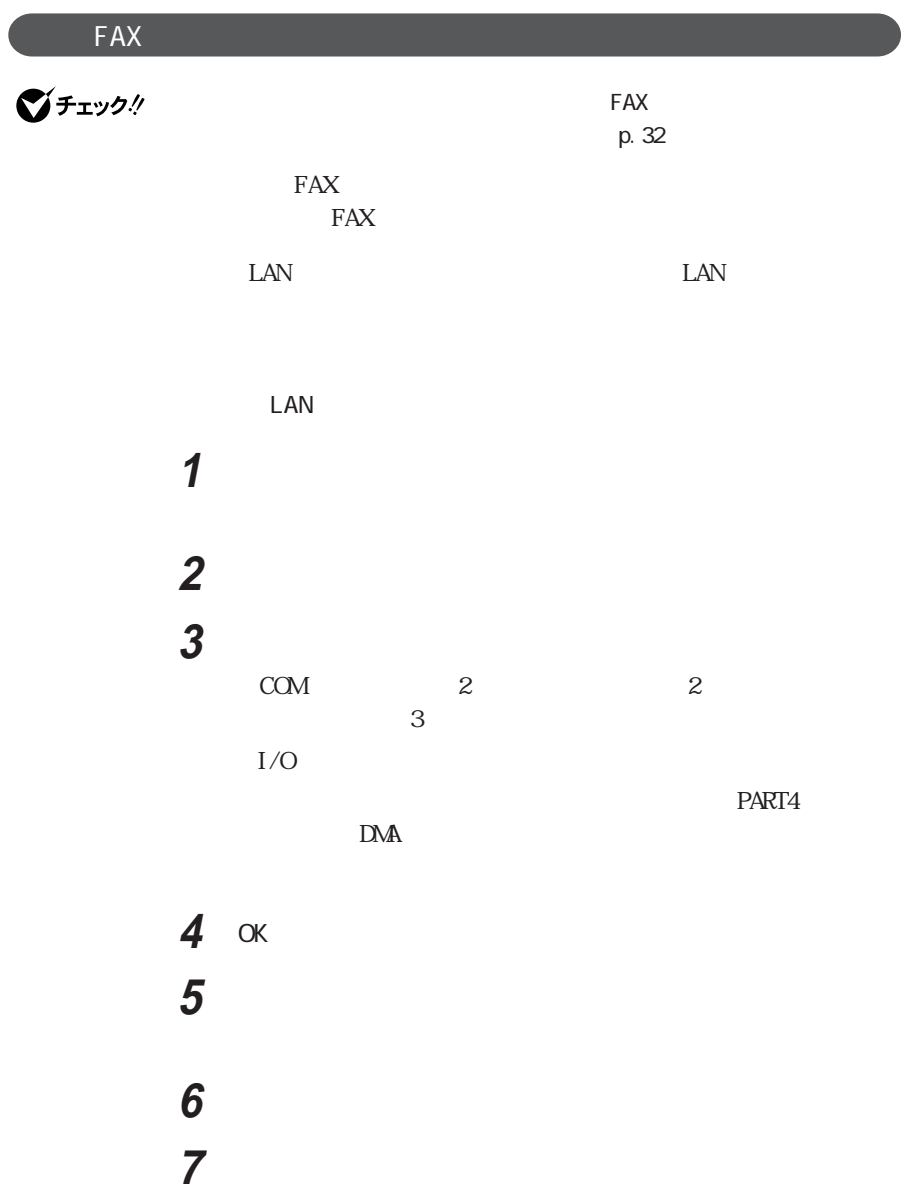

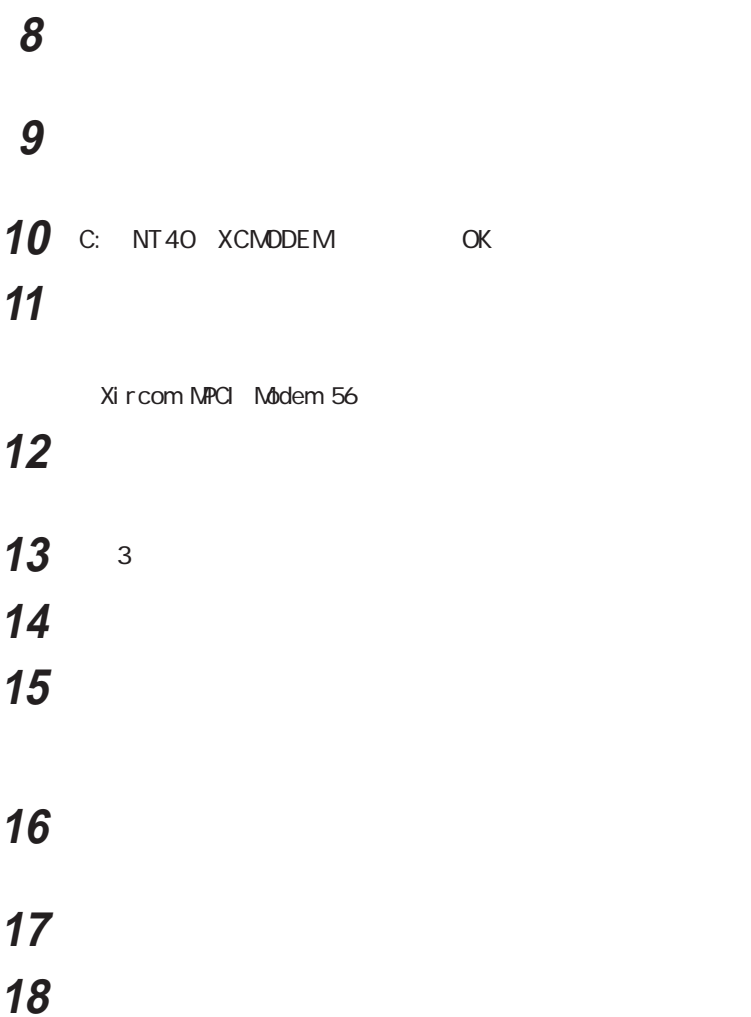

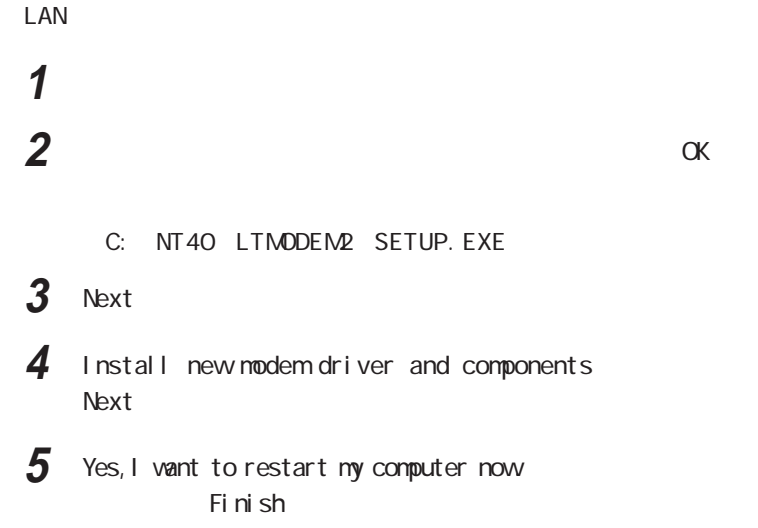

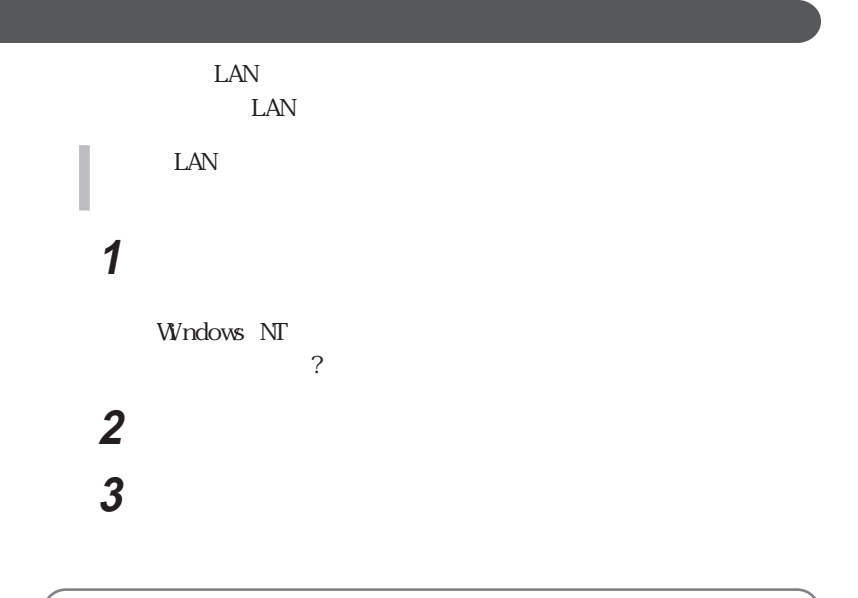

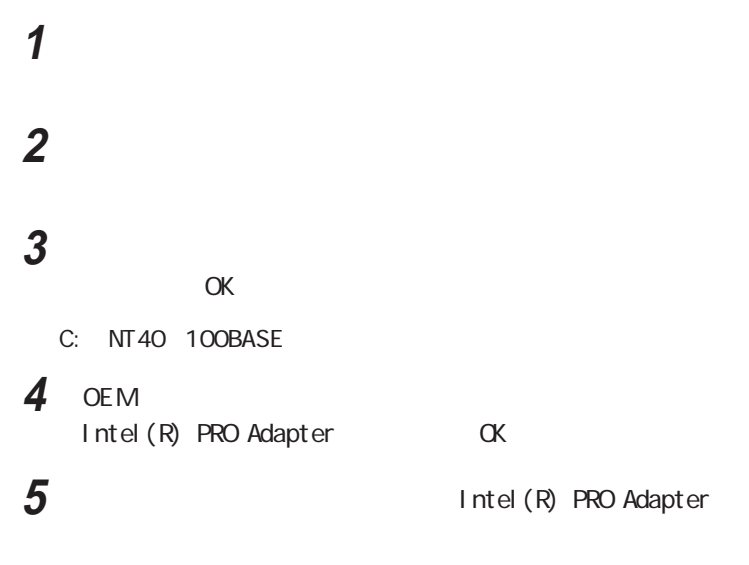

**6** 2020年 2020年 2020年 2020年 2020年 2020年 2020年 2020年 2020年 2020年 2020年 2020年 2020年 2020年 2020年 2020年 2020年 2020年 2020年 2020年 2020年 2020年 2020年 2020年 2020年 2020年 2020年 2020年 2020年 2020年 2020年 2020年 2020年 2020年 2020年 2020年

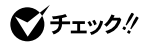

C: i 386

Windows NT 4.0

Pack6 Service Pack6 and Service Pack6a

Service

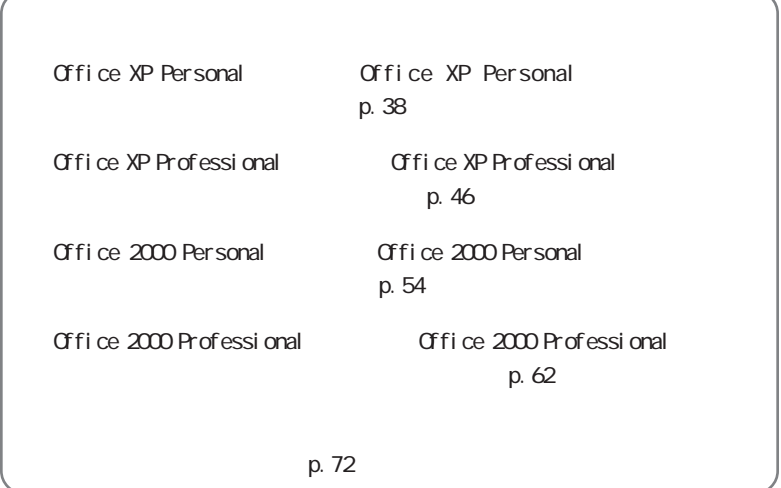

# Office XP Personal

Office XP Personal

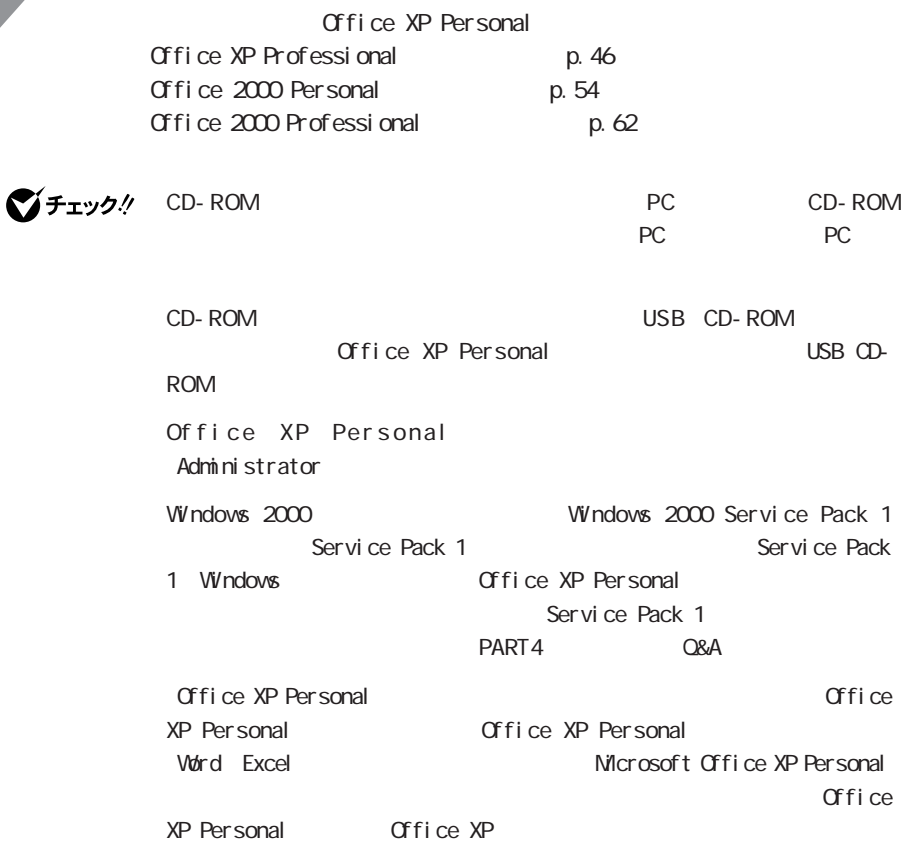

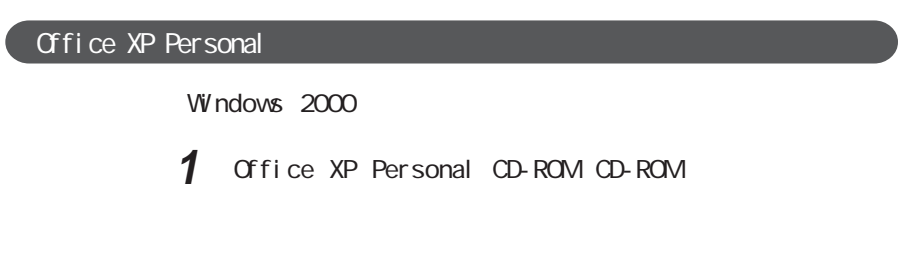

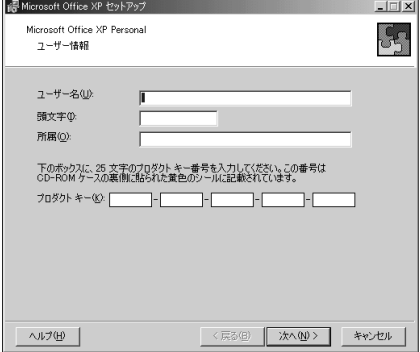

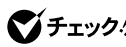

**マチェック**./ Windwos 2000

**2** 「ユーザー情報(ユーザー名、頭文字、所属、プロダクトキー)を入

**Office XP Personal**  $Cffic$ e XP

**3**  $\overline{\phantom{a}}$ **4** 画面の内容をよく読み、「使用許諾契約書」の条項に同意しま  $\blacksquare$  the contract of the contract of the contract of the contract of the contract of the contract of the contract of the contract of the contract of the contract of the contract of the contract of the contract of the co

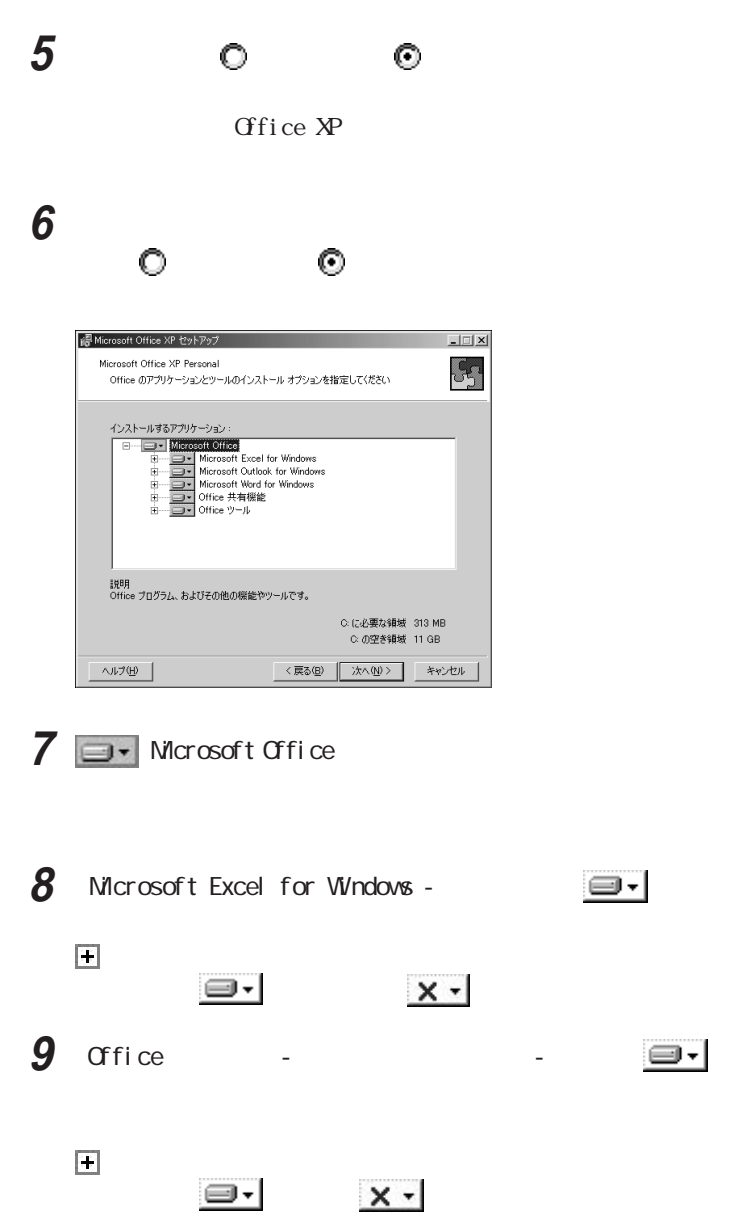

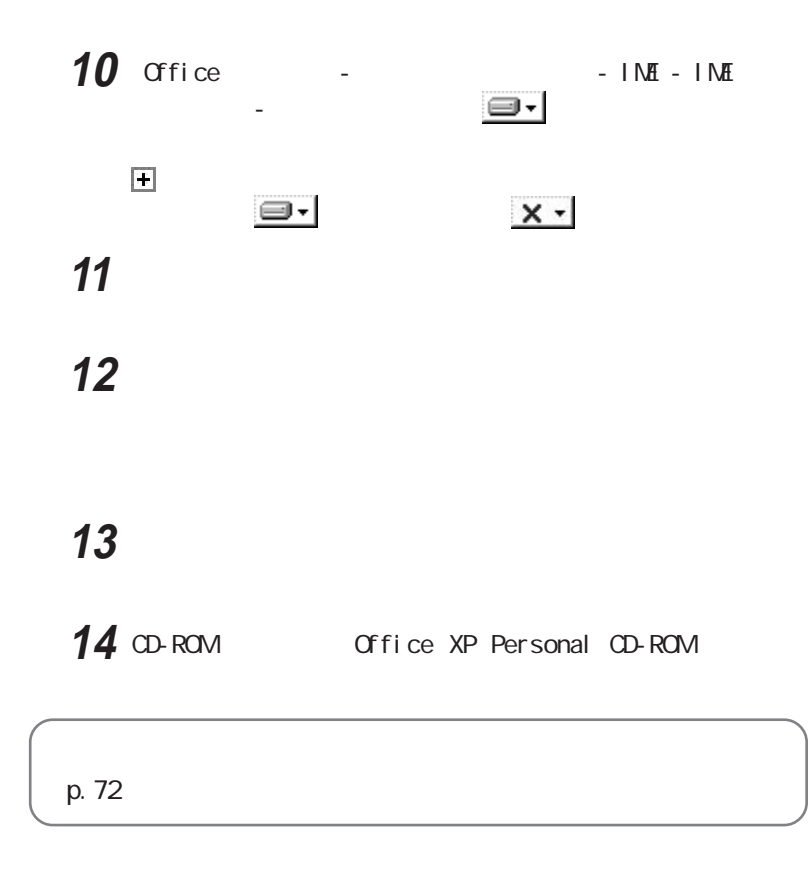

Windows  $NT$  4.0

1 Office XP Personal CD-ROM CD-ROM

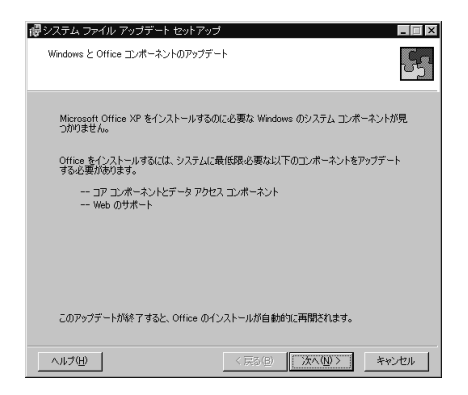

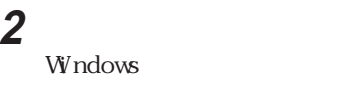

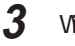

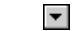

3 Windows **Definition** Microsoft Internet Explorer

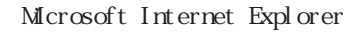

**4** 「次へ」ボタンをクリックする  $5$ 

 $\square$   $\square$ 

**6** ひとりのある

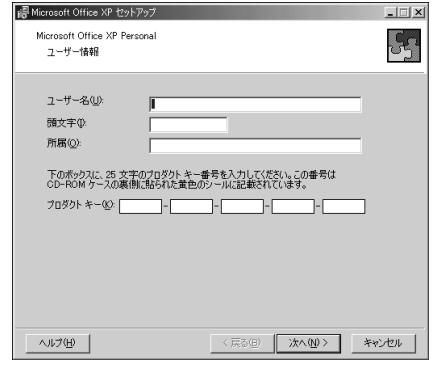

**7** 「ユーザー情報(ユーザー名、頭文字、所属、プロダクトキー)を入

**Office XP Personal**  $Cffic$ e XP

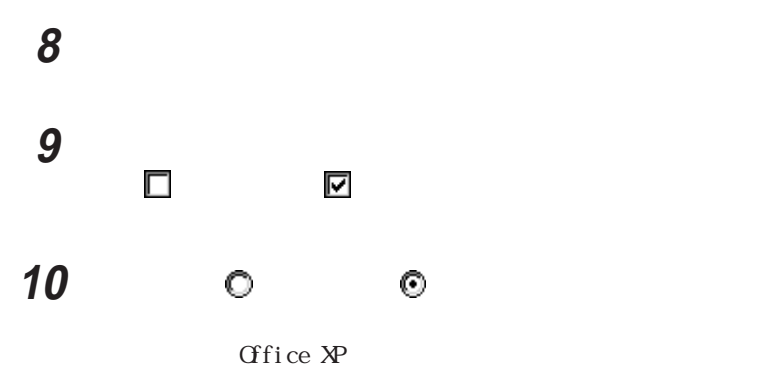

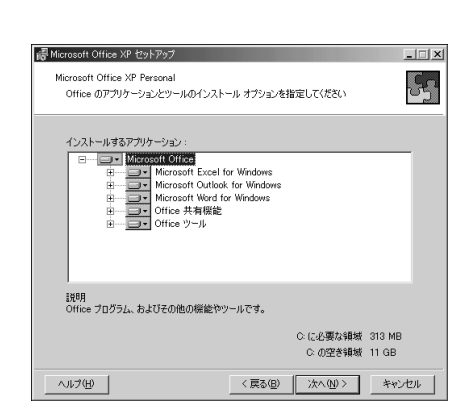

**11**  $\blacksquare$ つうしゃ こうしゃ こうしゃ こうしゃ こうしゃ

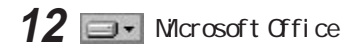

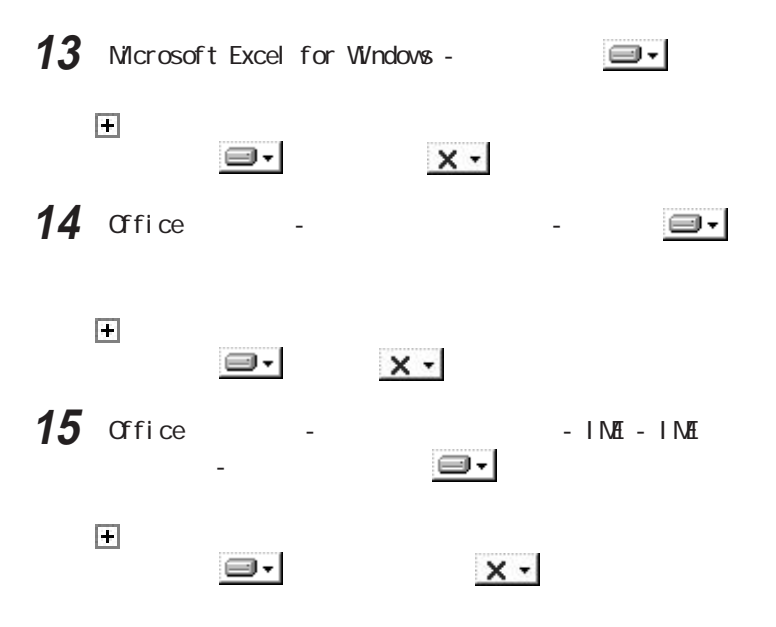

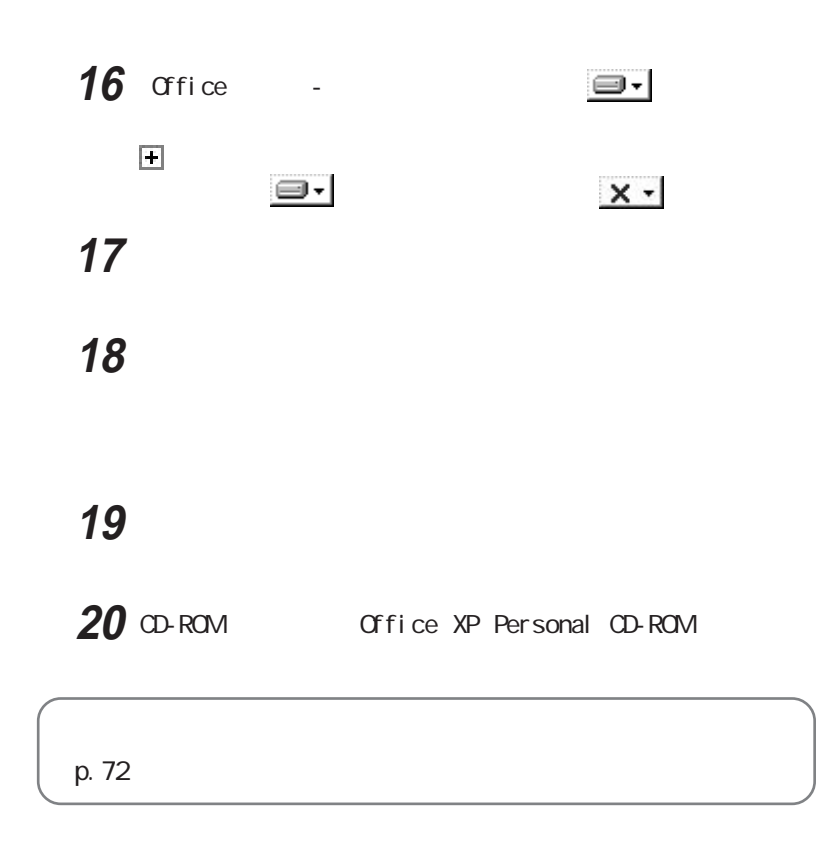

# Office XP Professional

Office XP Professional

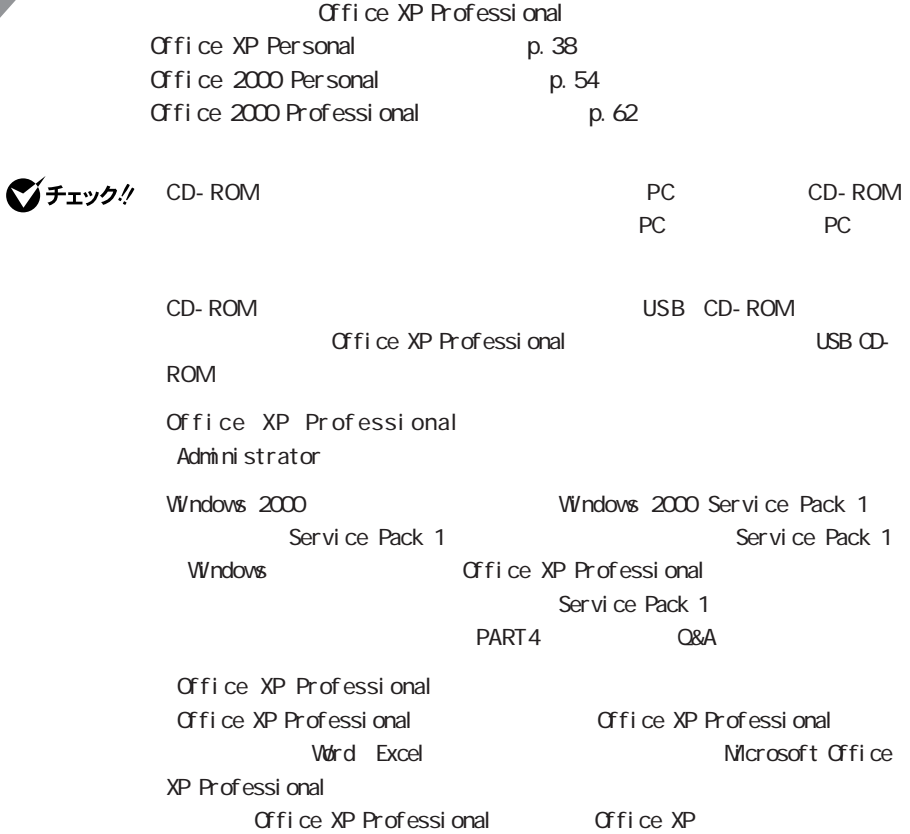

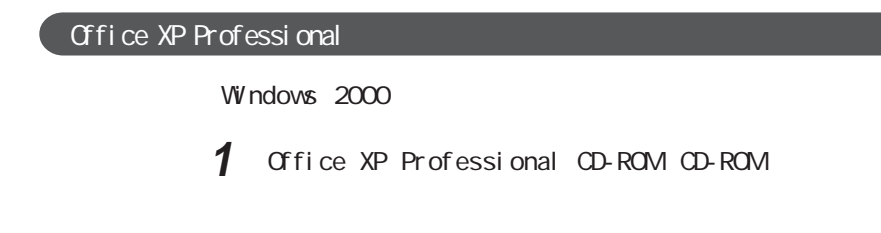

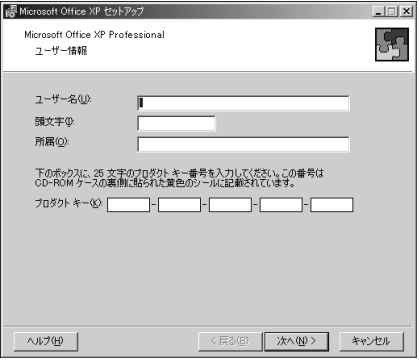

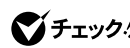

 $\gamma$ チェック $\gamma$  Windwos 2000

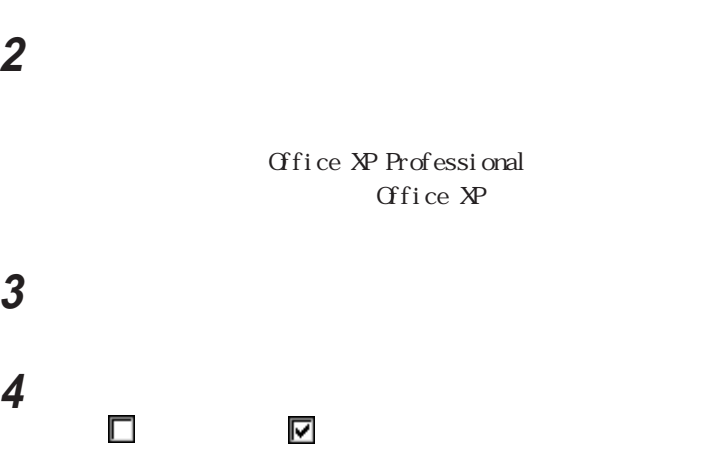

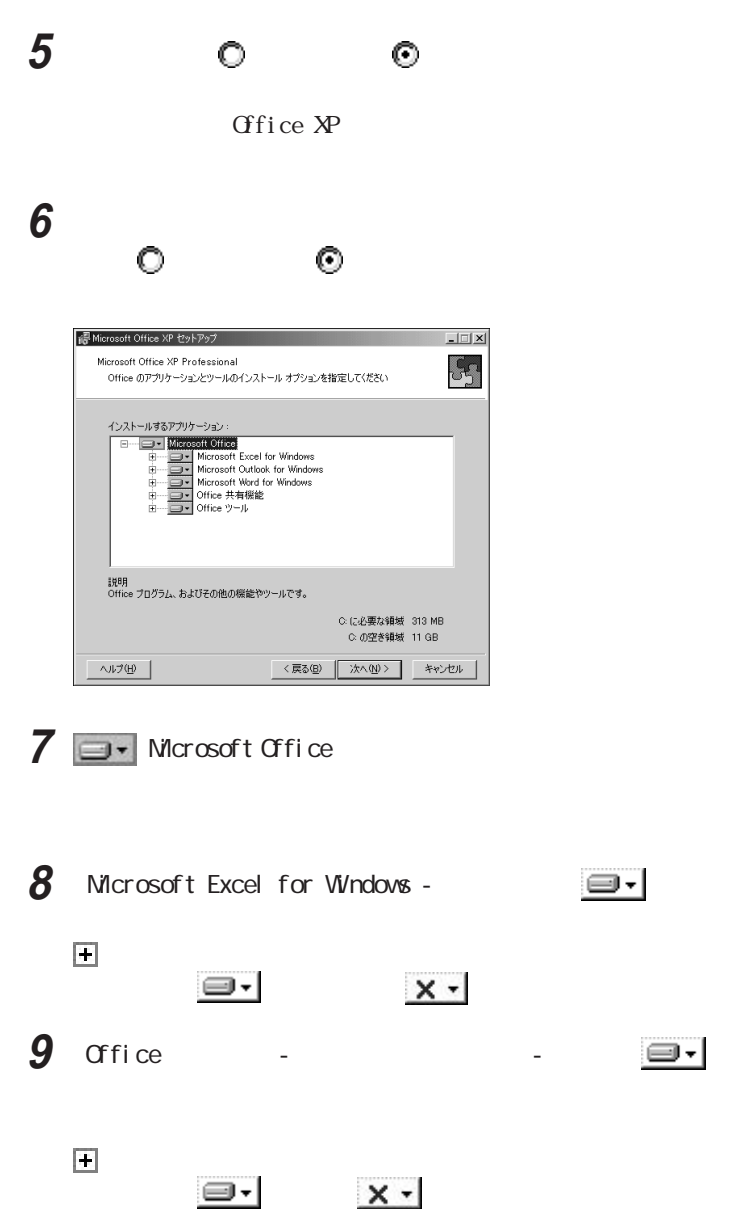

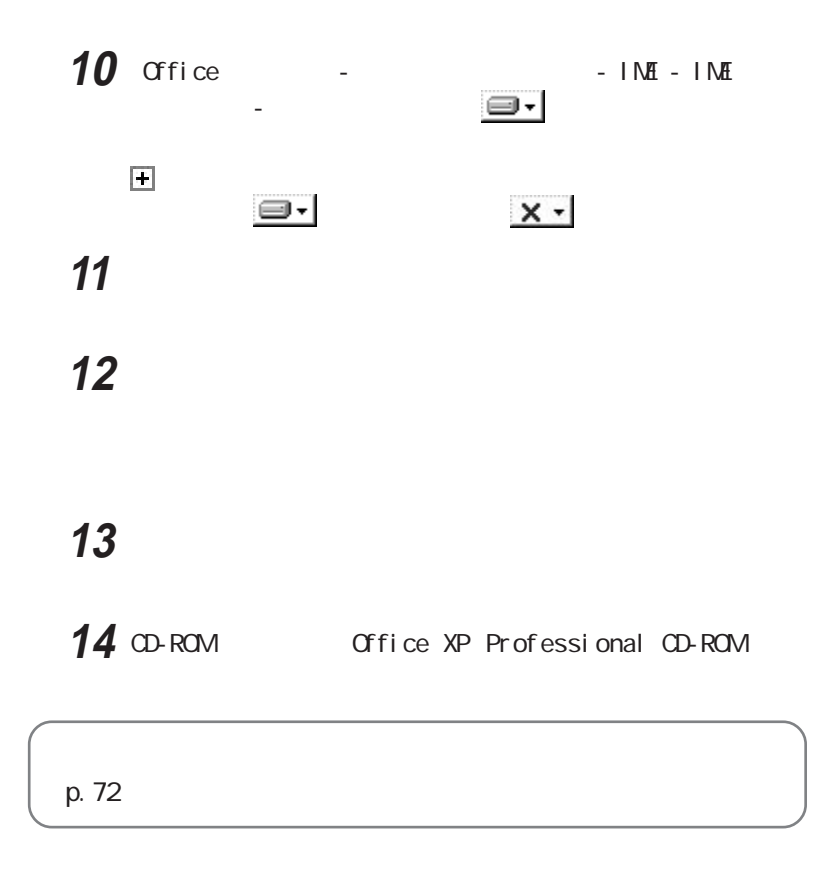

Windows  $NT$  4.0

1 Office XP Professional CD-ROM CD-ROM

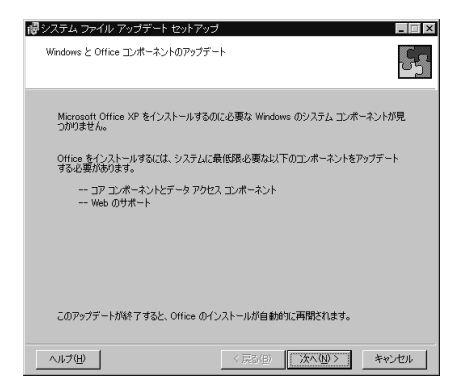

**2** 「次へ」ボタンをクリックする Windows

3 Windows **D Microsoft Internet Explorer** 

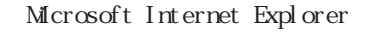

**4** 「次へ」ボタンをクリックする

 $5$  $\square$   $\square$ 

in Microsoft Office XP セットアップ  $\overline{I}$ Microsoft Office XP Professional  $\mathcal{S}_{\mathbb{S}}$ ユーザー情報 ユーザー名(U):  $\mathbf{F}$ 頭文字(D) 所属 $@$ 下のボックスに、25 文字のプロダクトキー番号を入力してください。この番号は<br>CD-ROM ケースの裏側に貼られた黄色のシールに記載されています。 プロダクト キー(<u>C): ニューニュー</u> - ニューニュー - ニューニュー - ニュー ヘルプ(H) | 

**6** ひとりのある

**7** 「ユーザー情報(ユーザー名、頭文字、所属、プロダクトキー)を入

Office XP Professional Cffice XP

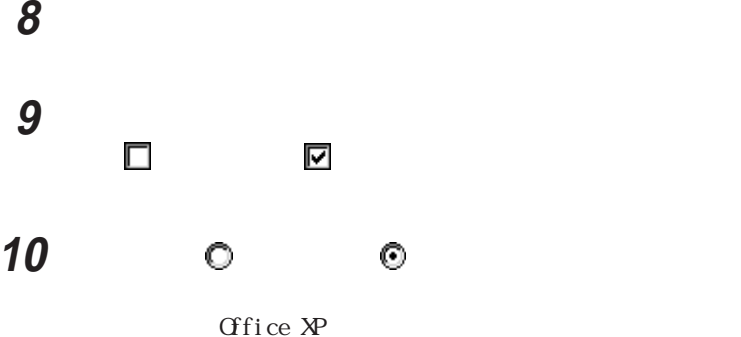

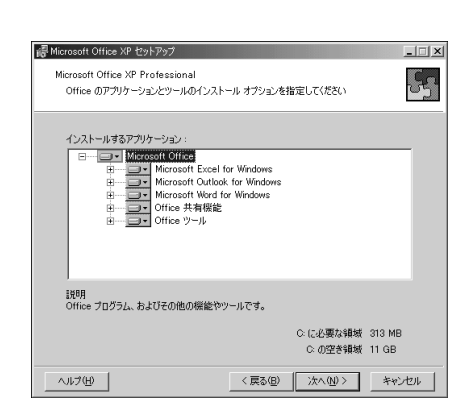

**11**  $\blacksquare$ つうしゃ こうしゃ こうしゃ こうしゃ こうしゃ

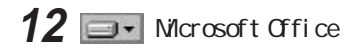

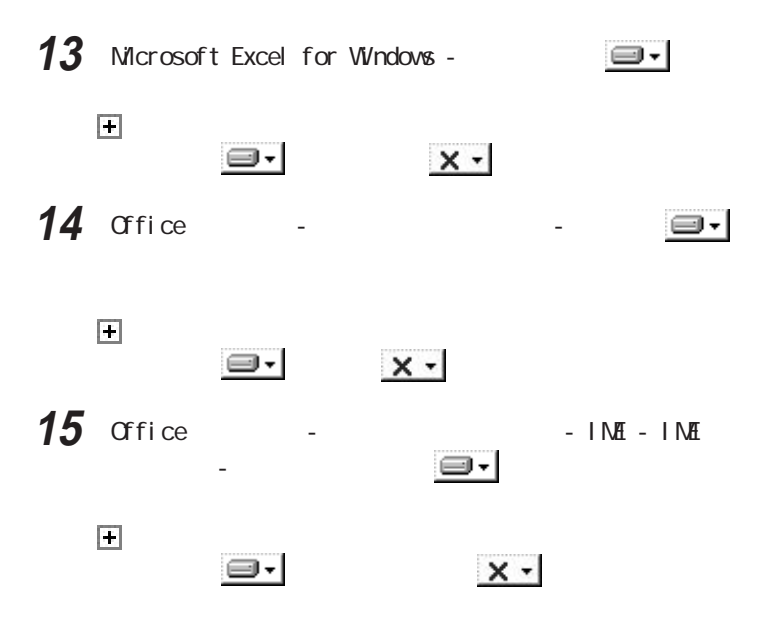

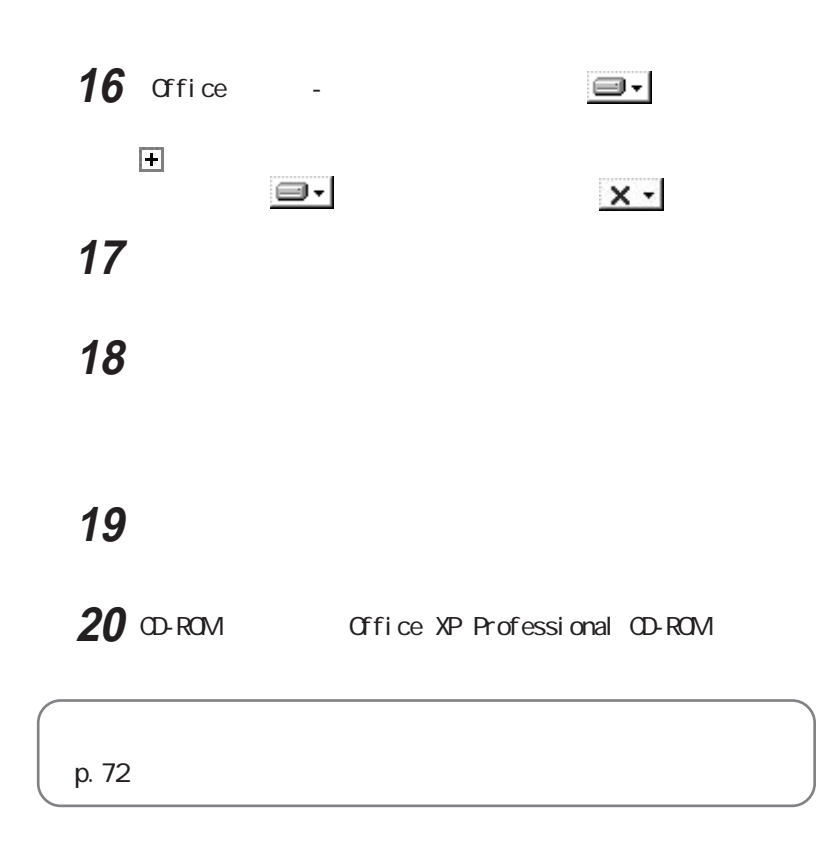

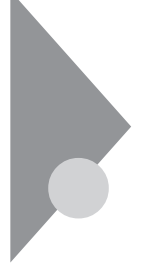

# Office 2000 Personal

Office 2000 Personal

Office 2000 Personal

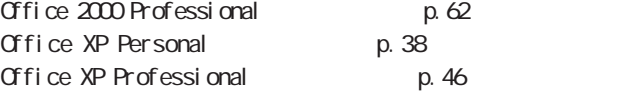

Office 2000 Personal Office 2000 Personal NS-IME 2000 Windows NT 4.0 IME Windows NT 4.0

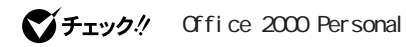

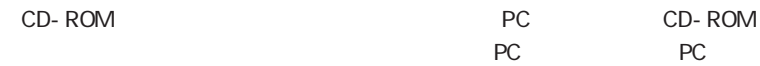

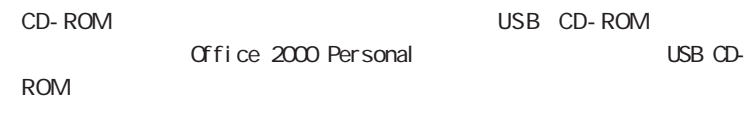

office 2000 Personal examples and the contrator and Administrator

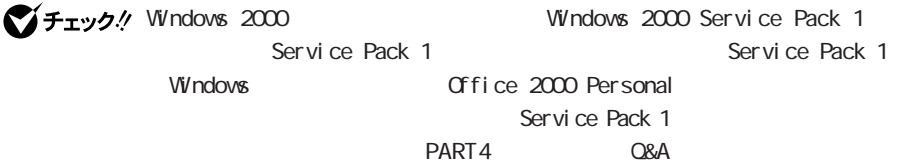

#### Office 2000 Personal

Windows 2000

1 Office 2000 Personal CD-ROM CD-ROM

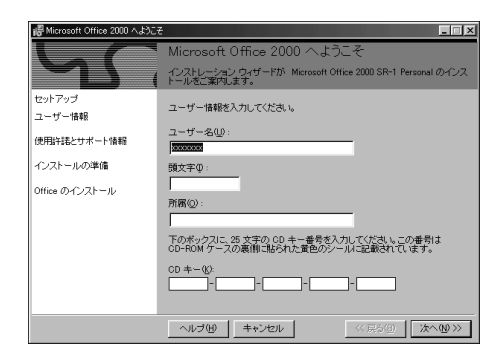

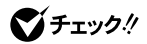

Windows 2000

 $\alpha$  -contracts the contracts of the contracts of the contracts of the contracts of the contracts of the contracts of the contracts of the contracts of the contracts of the contracts of the contracts of the contracts of t 2000 Personal Volrd Excel Outlook

### **2** 「次へ」ボタンをクリックする

Microsoft Office 2000

## **3** and the cost of the cost of the cost of the cost of the cost of the cost of the cost of the cost of the cost of the cost of the cost of the cost of the cost of the cost of the cost of the cost of the cost of the cost

# $\odot$

Microsoft Office 2000

#### **4** (52)  $Mcrosoft$  Office  $2000$

Microsoft Office 2000

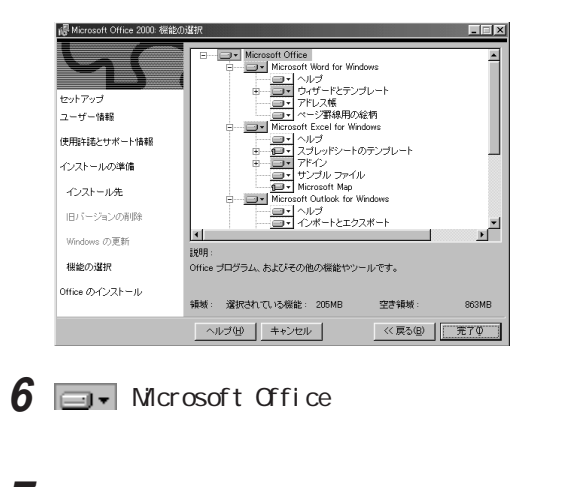

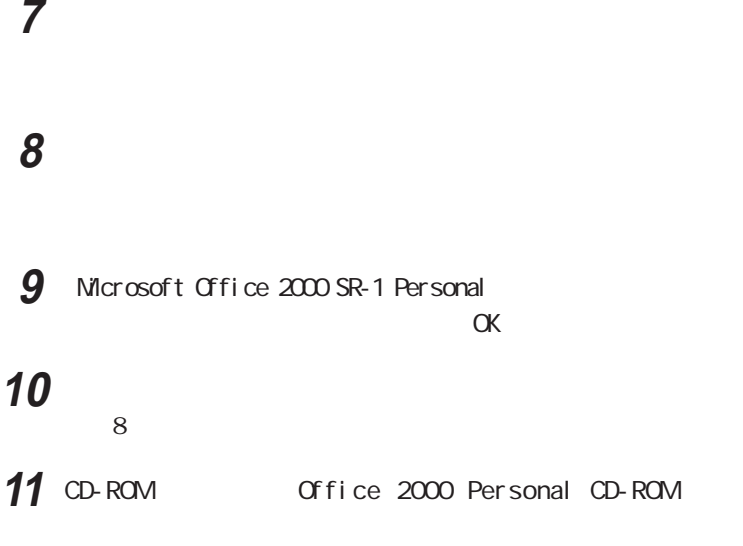

p. 61

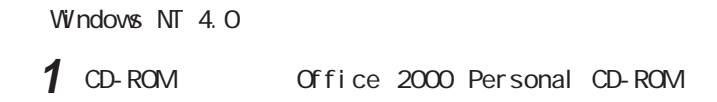

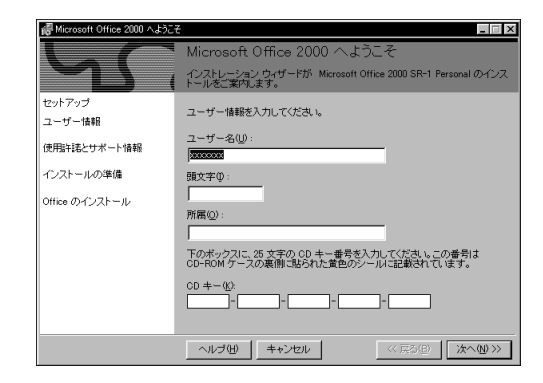

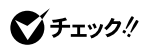

2000 Personal Word Excel Outlook

 $\alpha$  and  $\alpha$  and  $\alpha$  and  $\alpha$  and  $\alpha$  and  $\alpha$  office

# **2** The contract of the contract of the contract of the contract of the contract of the contract of the contract of the contract of the contract of the contract of the contract of the contract of the contract of the contr

Microsoft Office 2000

**3** 画面の内容をよく読み、「使用許諾契約書」の条項に同意しま

#### $\odot$

Microsoft Office 2000

### **4** (日本)

 $M$ crosoft Office  $2000$ 

5 **5** C: Program Files Microsoft Office

Microsoft Internet Explorer 5.0

 $\frac{7}{ }$ 

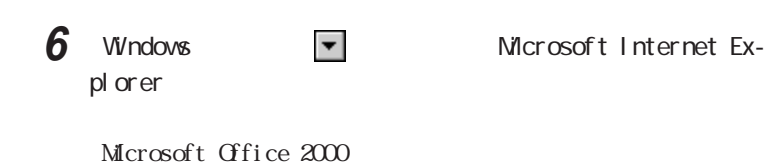

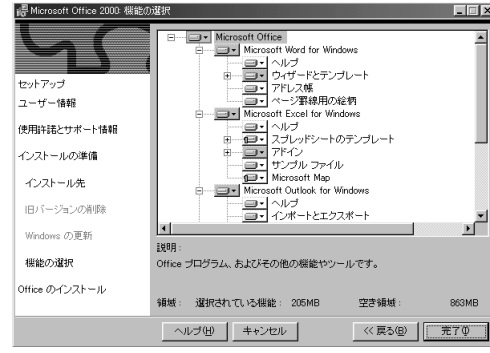

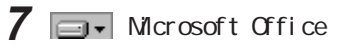

**8** 「完了」ボタンをクリックする **9** 「インストーラ情報」の画面が表示されたら、「はい」ボタンをクリ

 $IME$ 

MS-IME 2000

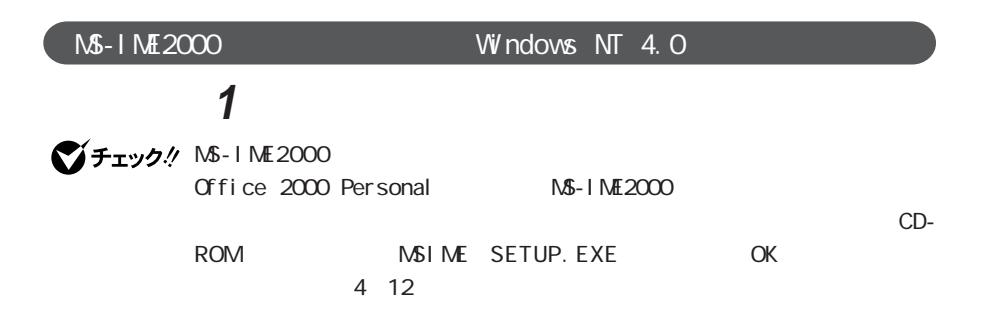

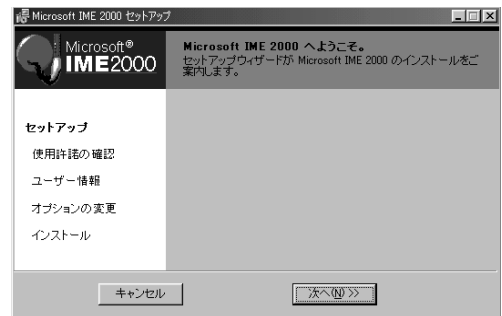

**2** 「次へ」ボタンをクリックする

**3** and the cost of the cost of the cost of the cost of the cost of the cost of the cost of the cost of the cost of the cost of the cost of the cost of the cost of the cost of the cost of the cost of the cost of the cost

 $\odot$ 

## **4** ユーザー情報を確認し、「次へ」ボタンをクリックする

Microsoft IME 2000

 $5$ 

**6** 「インストール」ボタンをクリックする

 $\overline{\phantom{a}}$ 

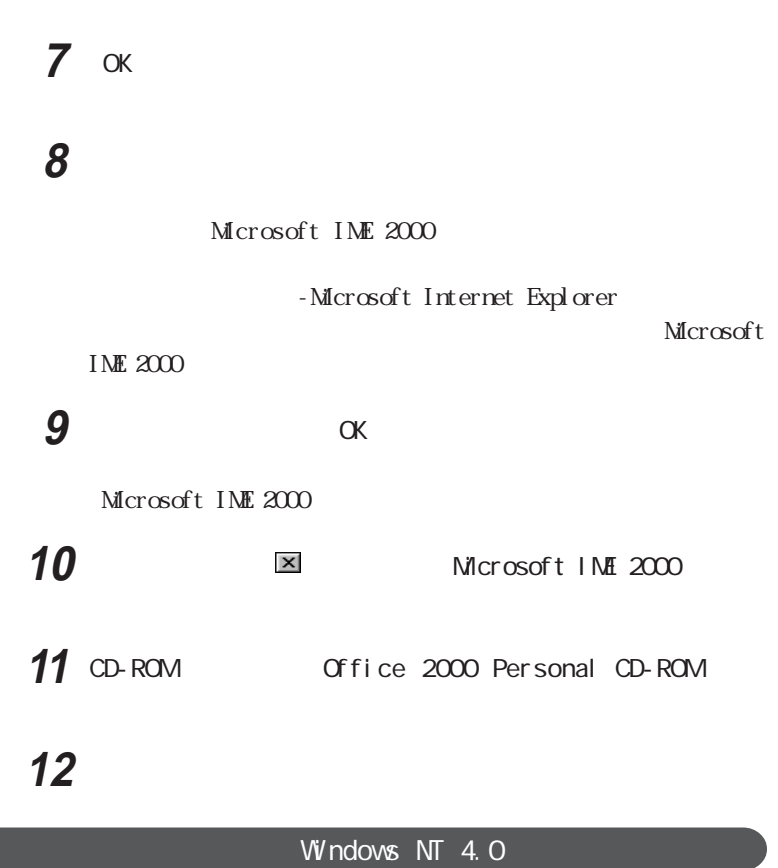

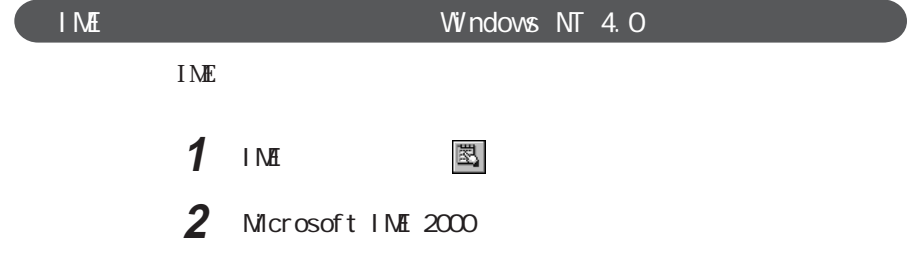

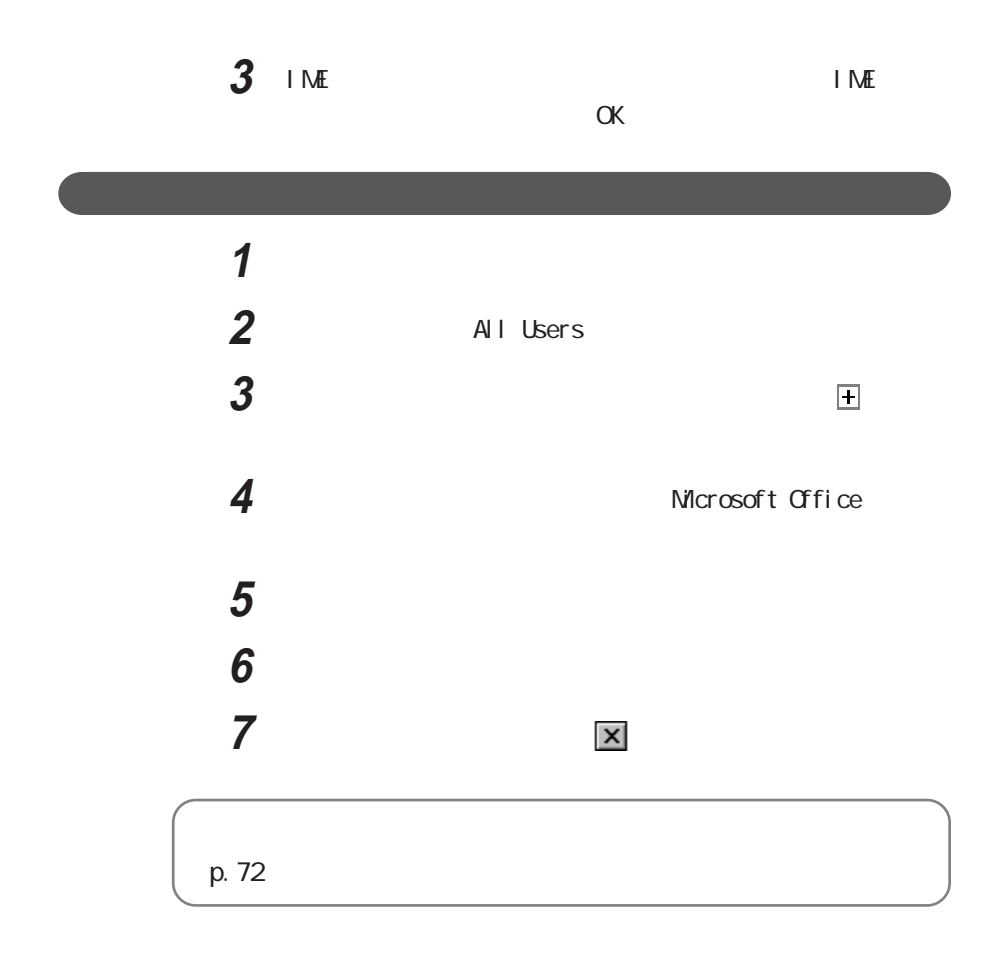

# Office 2000 Professional  $O(f)$  ce  $200$  Professional

Office 2000 Professional

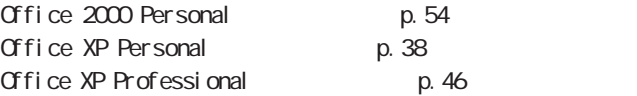

Office 2000 Professional

Office 2000 Professional

Publisher 2000 and 2000 Business Planner

 $W$ ndows  $NT$  4.0

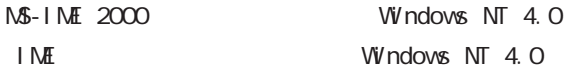

●チェック.<br>
Office 2000 Professional

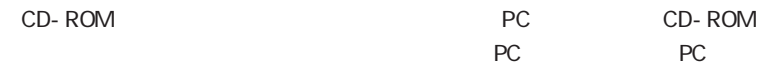

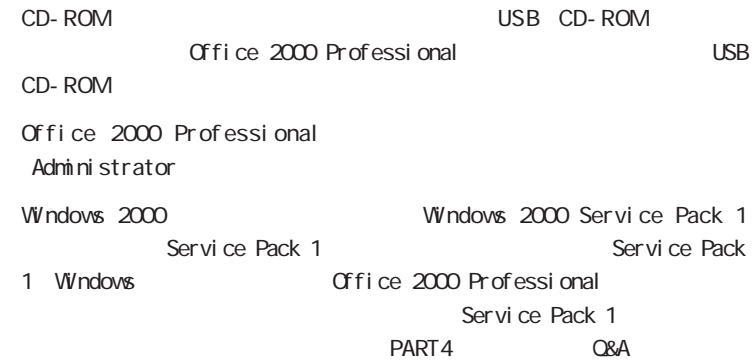
#### Office 2000 Professional

 $W$ ndows 2000

1 Office 2000 Professional Disc1 CD-ROM CD-ROM

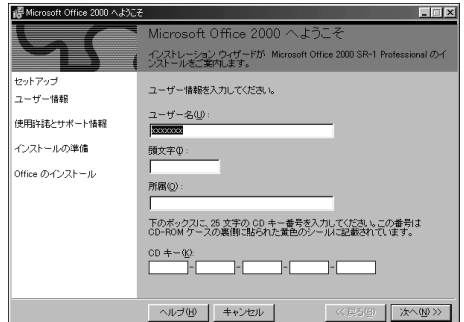

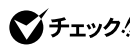

**イチェック!** Windows 2000

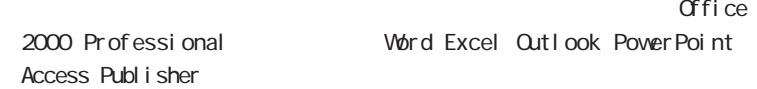

### **2** 「次へ」ボタンをクリックする

 $Mcrosoft$   $Office$   $2000$ 

## **3** 画面の内容をよく読み、「使用許諾契約書」の条項に同意しま

 $\Theta$  (  $\Theta$  ) and  $\Theta$  (  $\Theta$  ) and  $\Theta$  (  $\Theta$  ) and  $\Theta$ Microsoft Office 2000

4 **Q** 

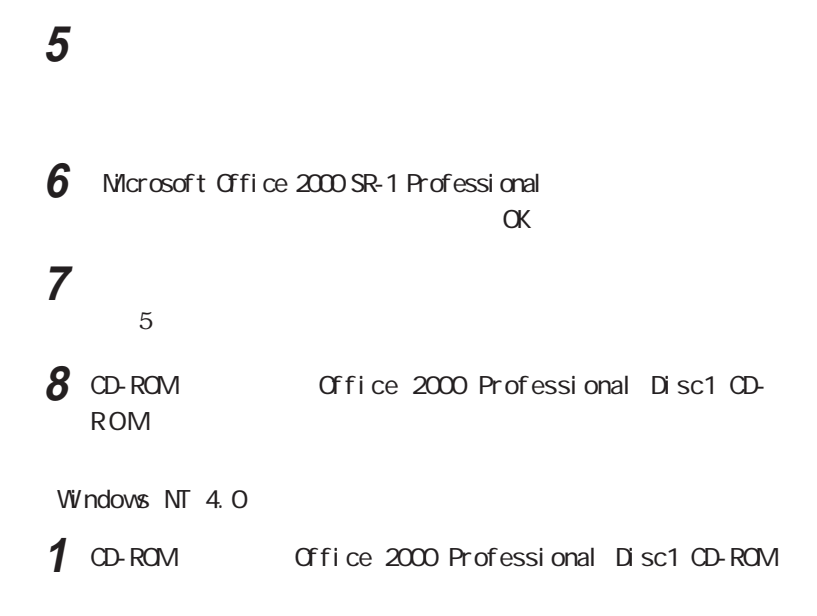

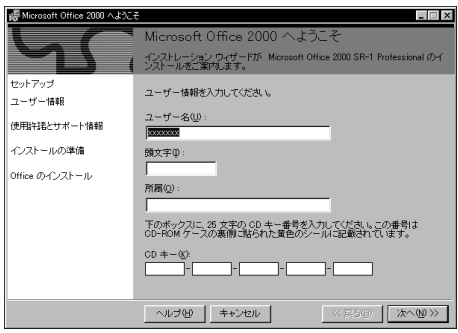

#### グチェック!

 $\alpha$  and  $\alpha$  and  $\alpha$  and  $\alpha$  and  $\alpha$  and  $\alpha$  office

Access Publisher

2000 Professional Word Excel Outlook PowerPoint

**2** The contract of the contract of the contract of the contract of the contract of the contract of the contract of the contract of the contract of the contract of the contract of the contract of the contract of the contr

Microsoft Office 2000

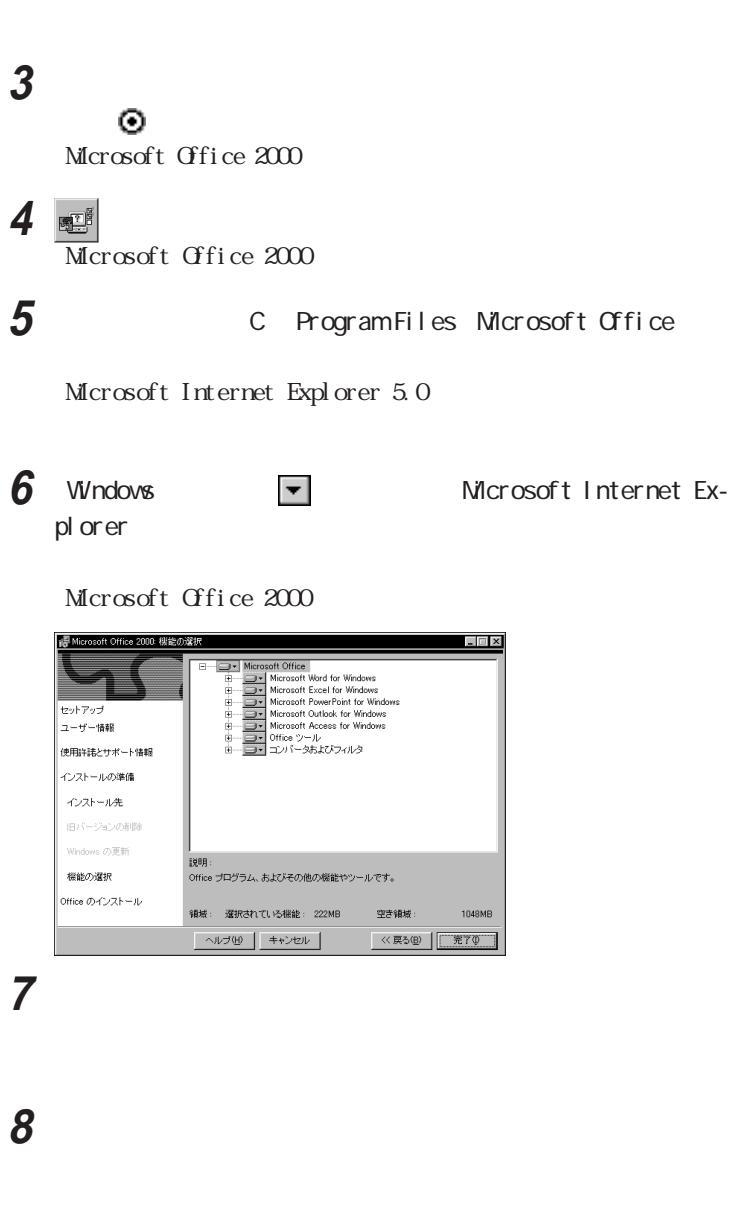

 $M-S-IME$ 

Publisher Busi-

ness Planner p.69

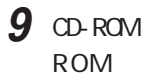

**9** CD-ROM Office 2000 Professional Disc1 CD-

#### Publisher **Business Planner**

1 Office 2000 Professional Disc2 CD-ROM CD-ROM

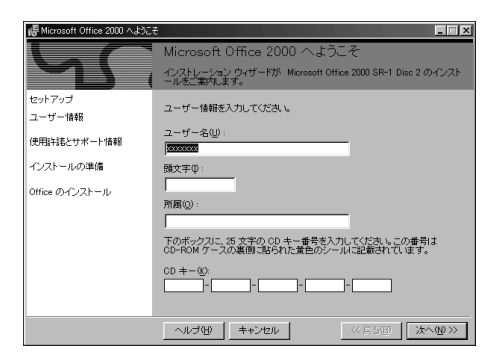

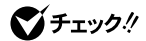

 $\alpha$  and  $\alpha$  and  $\alpha$  and  $\alpha$  and  $\alpha$  and  $\alpha$  office

Access Publisher

2000 Professional Word Excel Outlook PowerPoint

**2** 「次へ」ボタンをクリックする

Microsoft Office 2000

## **3** 画面の内容をよく読み、「使用許諾契約書」の条項に同意しま

 $\odot$ 

Microsoft Office 2000

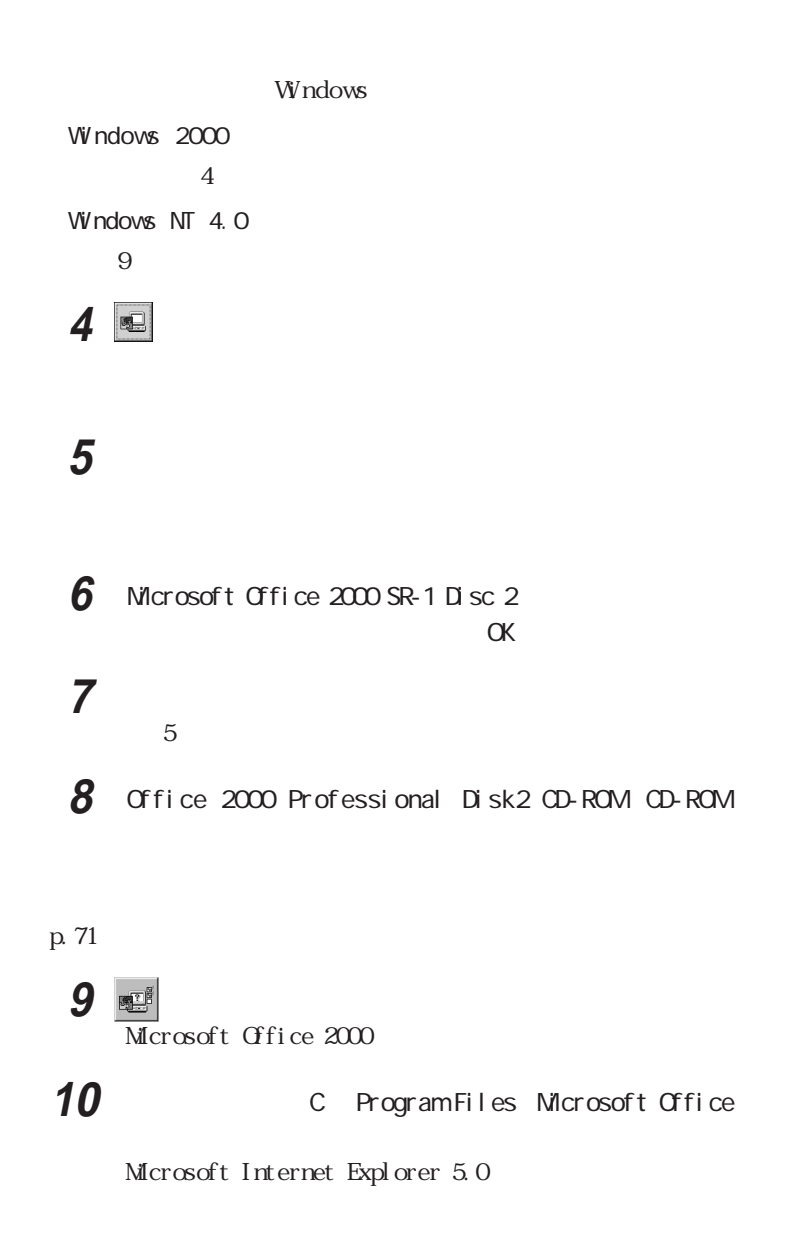

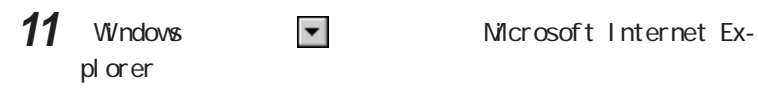

Microsoft Office 2000

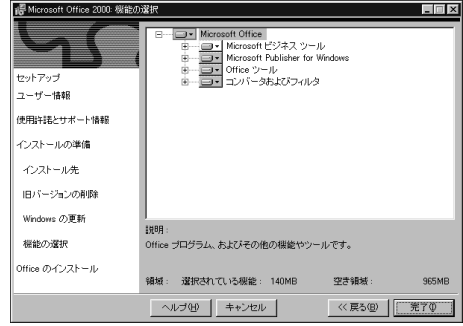

### **12**「完了」ボタンをクリックする Microsoft Office 2000

# **13** The contract of the contract of the contract of the contract of the contract of the contract of the contract of the contract of the contract of the contract of the contract of the contract of the contract of the cont

- 14 Microsoft Office 2000 SR-1 Disc 2  $\alpha$ **15** 本機を再起動する  $13$
- 16 Office 2000 Professional Disc2 CD-ROM CD-ROM

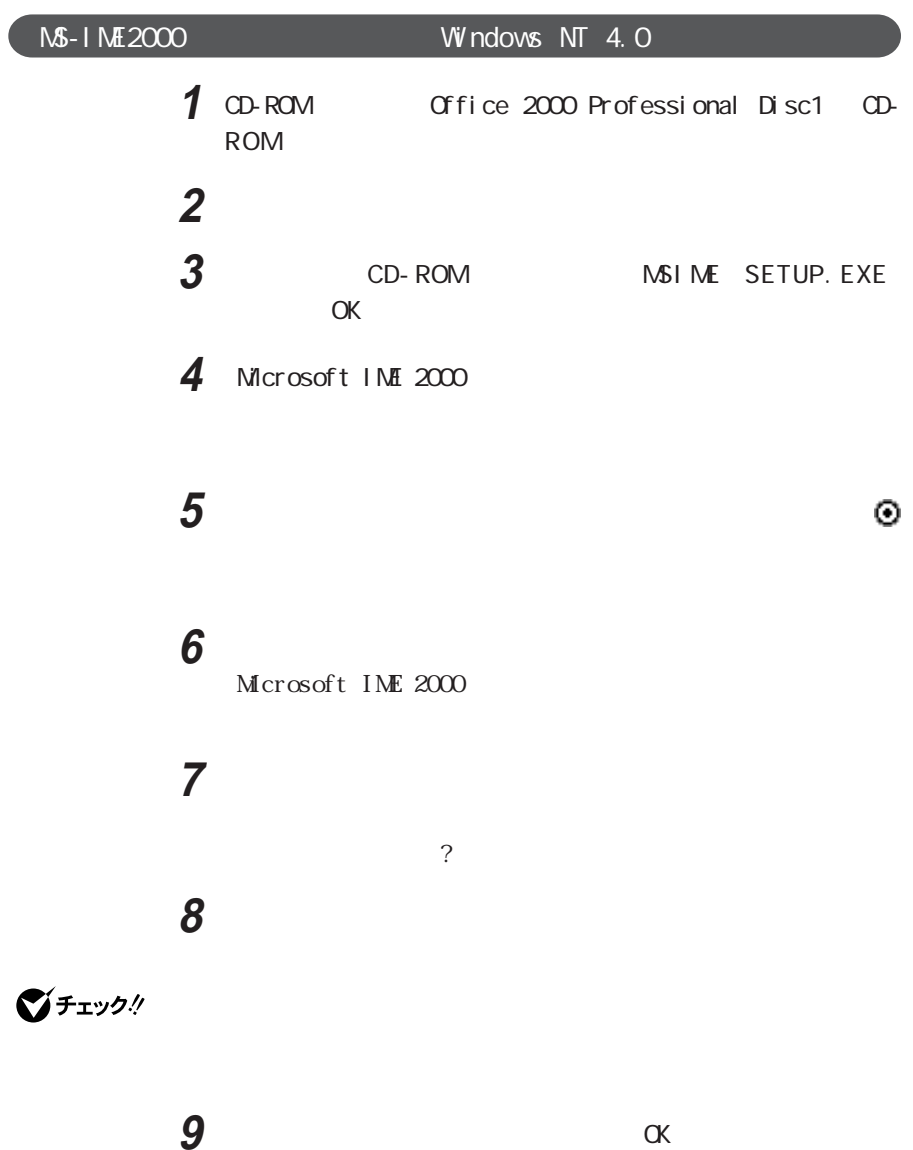

#### Microsoft IME 2000

-Microsoft Internet Explorer Microsoft

IME 2000

**11**  $\alpha$ 

Microsoft INE 2000

12 **EXECUTE:** Microsoft INE 2000

13 Office 2000 Professional Disc1 CD-ROM CD-ROM

**14** 本機を再起動する

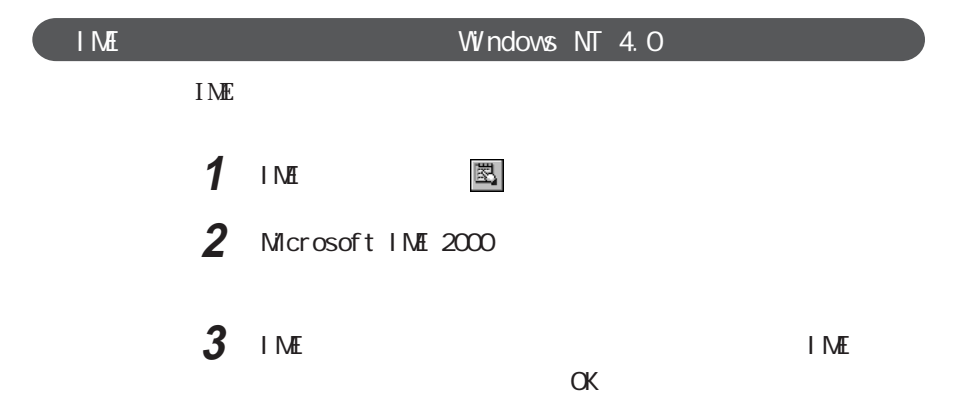

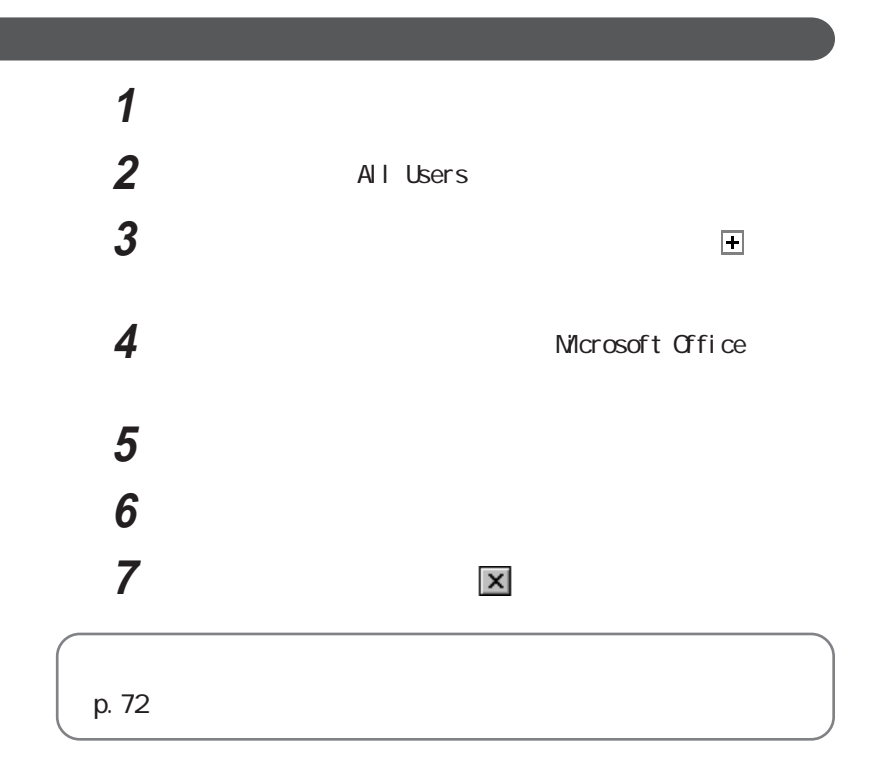

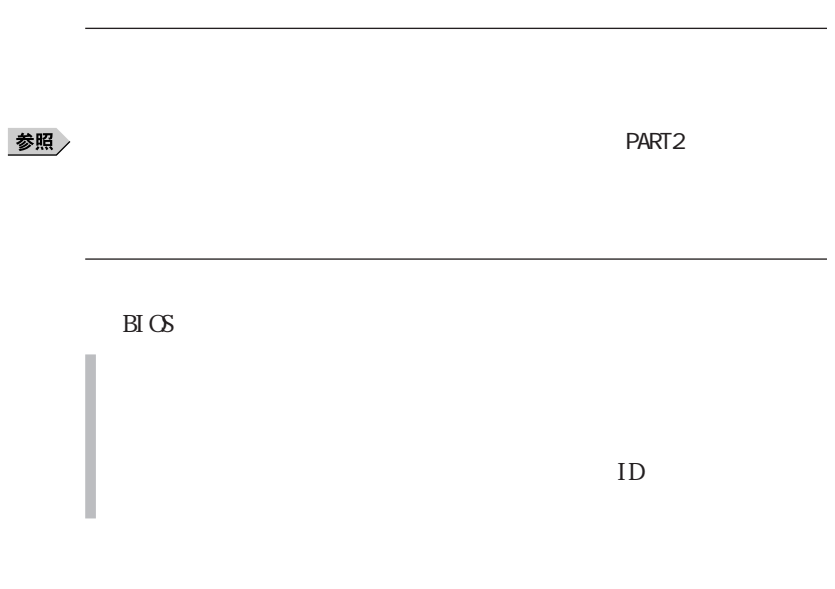

CD-ROM

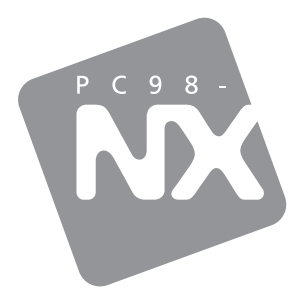

PC98-NX SERIES

# VersaPro

(Windows $\textcircled{\scriptsize{8}}$  2000 Professional / Windows  $NT<sub>®</sub>$  4.0

 $2001$  5

NEC� P 853-810028-143-A